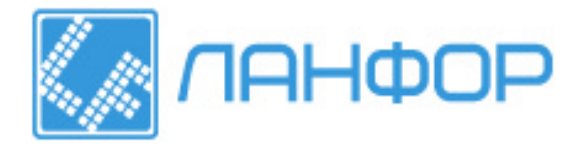

ООО "ЛАНФОР РУС" г.Санкт-Петербург, пр.Малоохтинский, д.68 +7 (812) 309-05-12 +7 (499) 703-20-73 +7 (343) 236-63-20 E-mail: zakaz@lanfor.ru http://www.lan-for.ru

# PORTAFLOW 330

# Портативный ультразвуковой расходомер

# Руководство пользователя

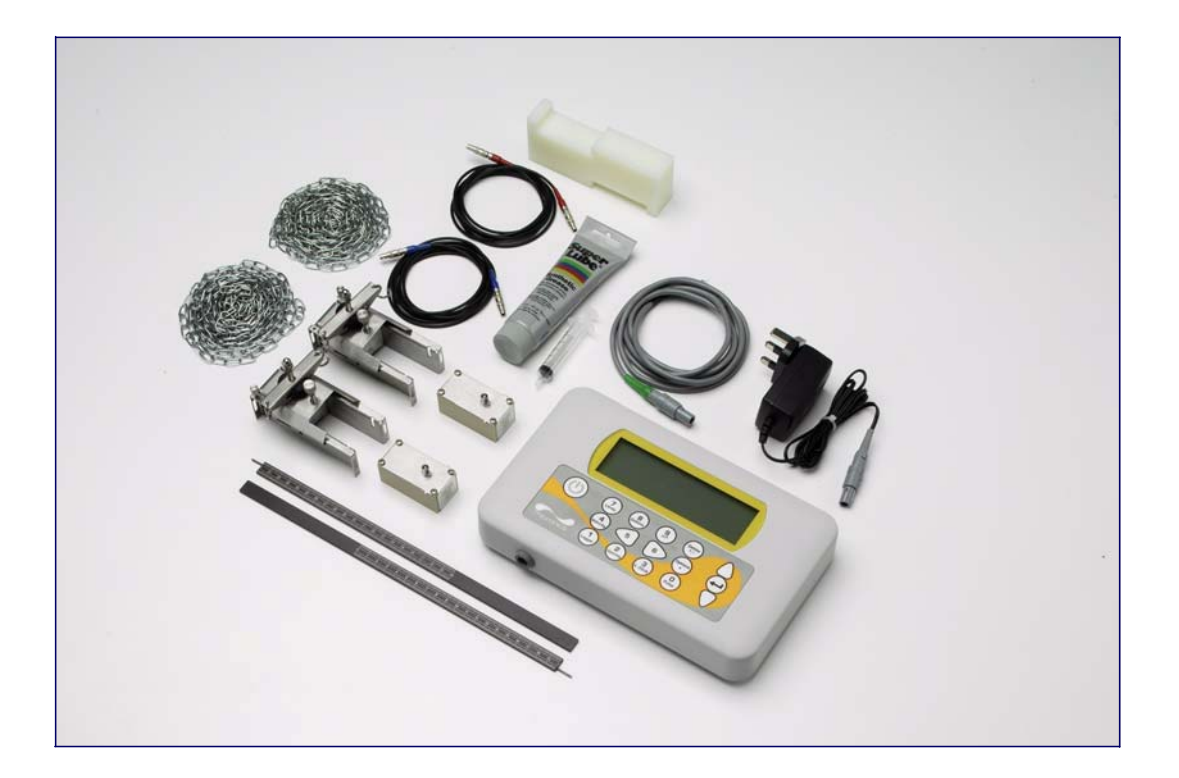

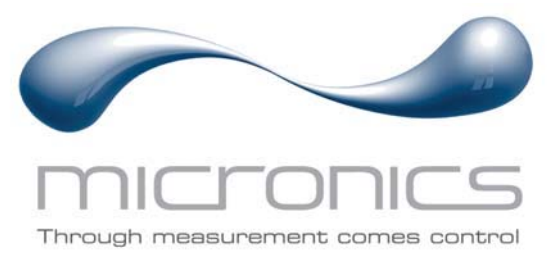

# Содержание

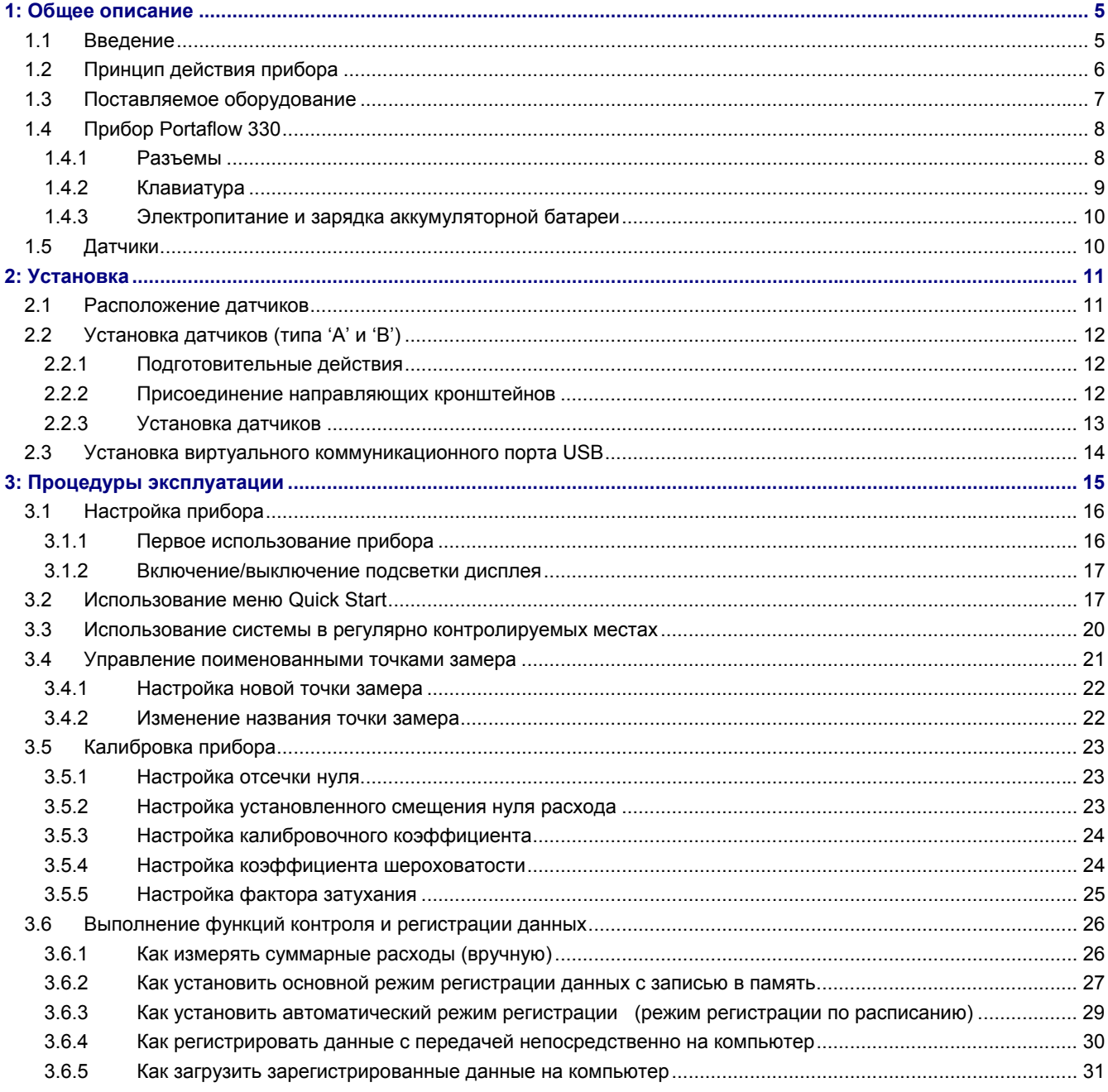

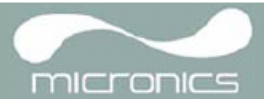

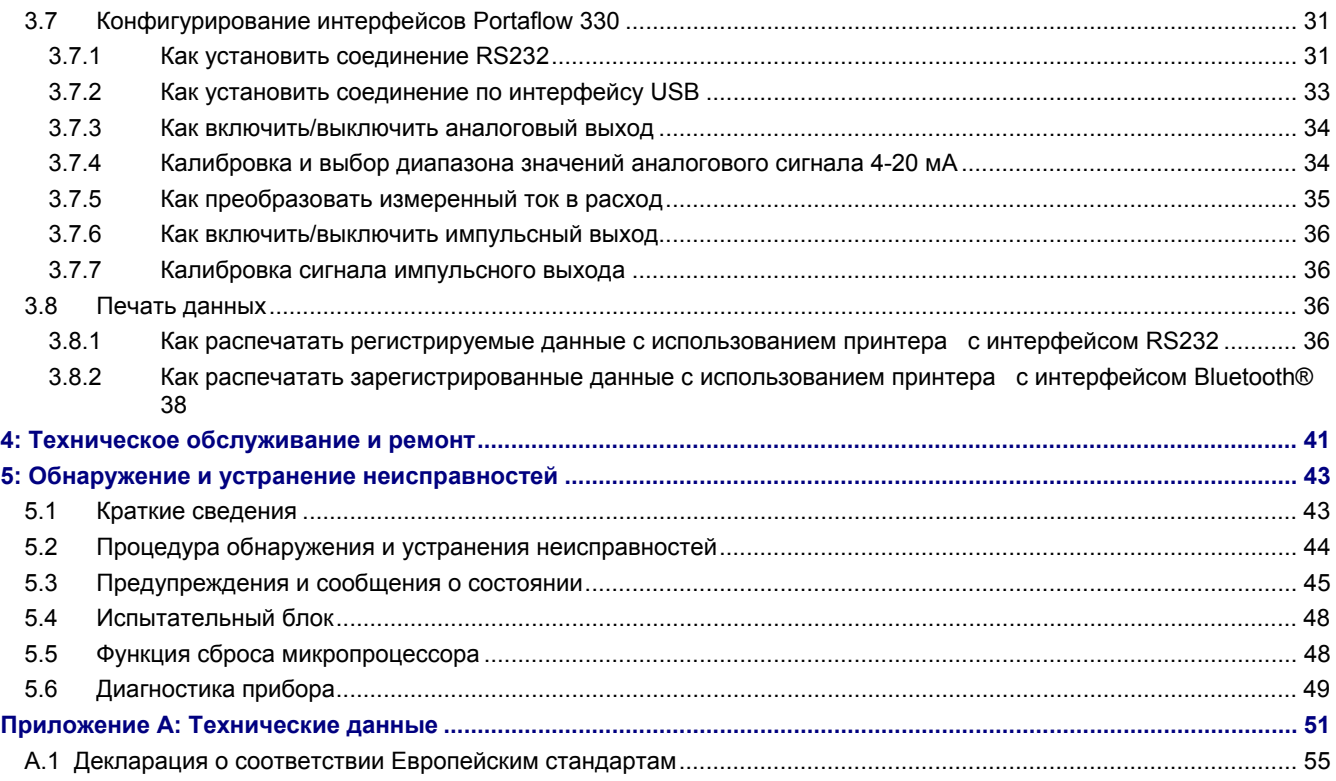

# <span id="page-3-0"></span>*1: Общее описание*

## **1.1 Введение**

В данном руководстве описывается работа с портативным расходомером Micronics Portaflow 330. Расходомер осуществляет свое действие с использованием накладных датчиков (УЗ-преобразователей), обеспечивающих беспрепятственное течение жидкости в закрытой трубе. Расходомер обеспечивает необходимую точность измерения расхода без необходимости врезки через стенки трубы каких-либо механических элементов или проникновения внутрь системы, в которой течет измеряемая жидкость.

Используя ультразвуковую технологию измерения *времени прохождения акустического сигнала*, Portaflow 330 управляется микропроцессорной системой с использованием широкого диапазона данных, обеспечивающего возможность использования прибора при измерениях в трубах наружным диаметром от 13 мм до 5000 мм (в зависимости от модели). Трубы могут быть изготовлены почти из любого материала. Прибор способен также работать в широком диапазоне температур жидкостей.

Приборы Portaflow 330 удобны в эксплуатации и имеют следующие стандартные технические характеристики:

- Большой, удобный для считывания информации графический дисплей с подсветкой.
- Простая в использовании двухфункциональная клавиатура.
- Простая процедура быстрого запуска 'Quick Start'.
- 98000 отдельных записей данных.
- Непрерывный контроль сигнала.
- Выход RS232.
- Выход USB.
- Импульсный выход**.**
- Аналоговый выход 4-20 мА, 0-20 мА или 0-16 мА.
- Перезаряжаемая аккумуляторная батарея.
- Управление обслуживанием батареи.
- Диагностика.

Объемные расходы представляются в l/s (л/с), l/min (л/мин), l/h (л/час), gal/min (галлон/мин), gal/h (галлон/час), USgals/min (галлон США/мин), USgals/h (галлон США/час), Barrel/h (баррель/час), Barrel/day (баррель/день), m<sup>3</sup>/s (куб.м/с), m<sup>3</sup>/min (куб.м/мин), m<sup>3</sup>/h (куб.м/час). Линейная скорость отображается в метрах или футах в секунду.

При работе в режиме Flow Reading (замер расхода) для суммарных объемов, как положительных, так и отрицательных, обеспечивается 12-разрядная индикация (максимум) результатов измерений.

Расходомер может использоваться для проведения измерений чистых жидкостей или масел с содержанием частиц до 3% об. Наряду с мутными жидкостями, такими как речная вода и сточные воды, могут проводиться измерения и с более чистыми жидкостями типа деминерализованной воды.

В типовых вариантах применения прибора Portaflow 330 объектами измерения могут быть:

- Речная вода.
- Морская вода.
- Питьевая вода.
- Деминерализованная вода.
- Очищенная вода.

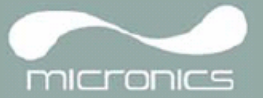

# <span id="page-4-0"></span>**1.2 Принцип действия прибора**

При передаче ультразвука через жидкость скорость распространения звука в жидкости немного увеличивается, если звук передается в одном направлении с потоком, и уменьшается при распространении в обратном направлении. Поэтому разница во времени распространения звука на одинаковое расстояние в прямом и обратном направлениях будет прямо пропорциональна скорости потока жидкости.

Система Portaflow 330 использует два УЗ-датчика, закрепляемых на трубе, транспортирующей жидкость, и осуществляет сравнительный анализ времени, которое звук тратит на прохождение между датчиками в каждом направлении. Если акустические характеристики жидкости известны, имеющийся в Portaflow микропроцессор может использовать результаты вычислений времени прохождения для расчета скорости потока жидкости. Поскольку скорость потока становится известна, то для заданного диаметра трубы можно легко рассчитать объемный расход жидкости.

Система Portaflow может быть настроена на работу в одном из четырех возможных режимов, определяемых главным образом диаметром трубы и типами установленных датчиков. Нижеприведенная схема поясняет важность установки правильного расстояния между датчиками, чтобы получить наиболее сильный сигнал.

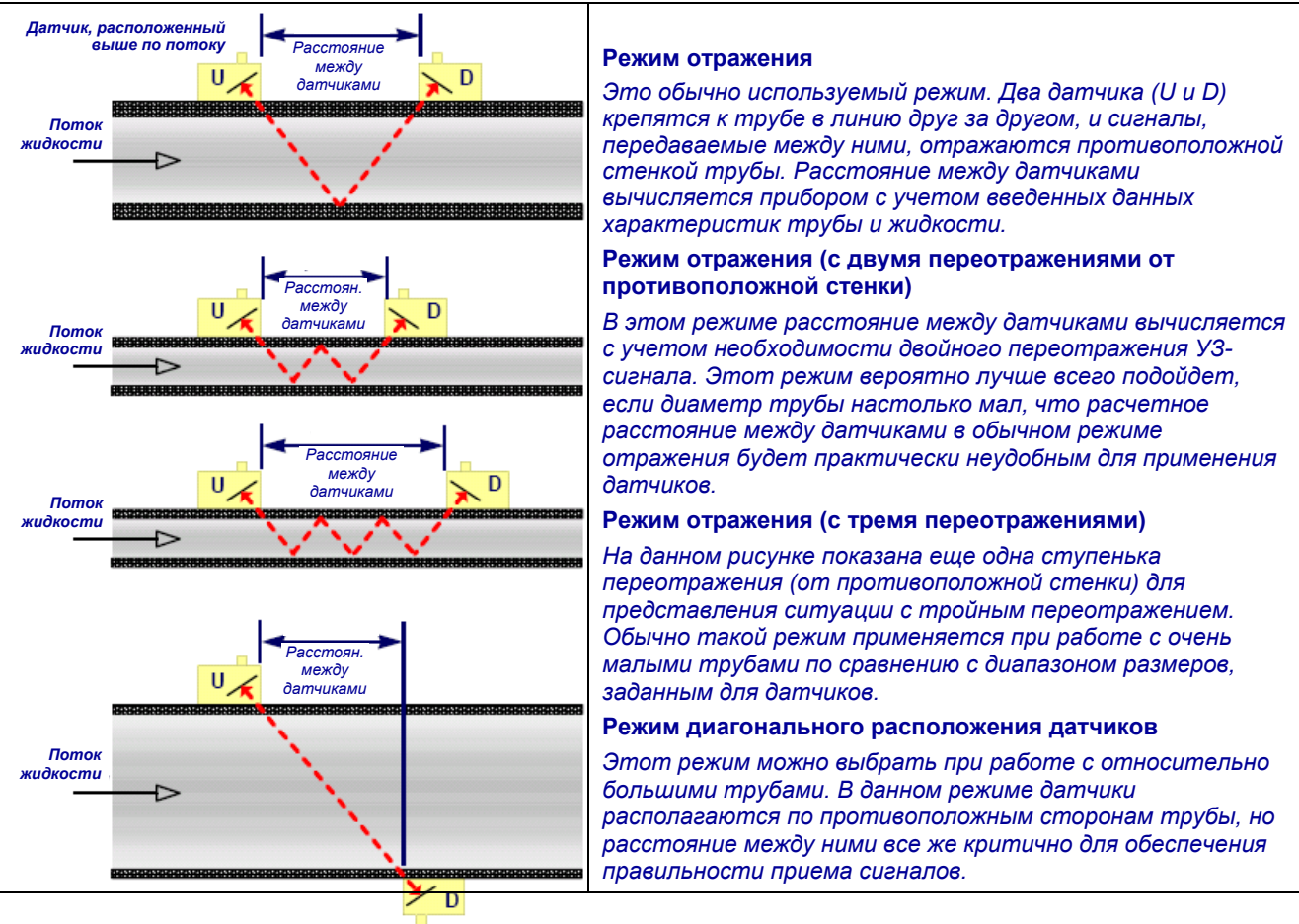

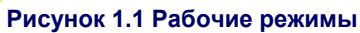

<span id="page-5-0"></span>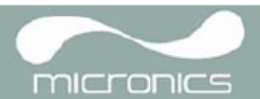

## **1.3 Поставляемое оборудование**

Комплект оборудования Portaflow поставляется в футляре для переноски, изготовленном из прочного материала IP67 с пенопластовыми вкладышами для обеспечения дополнительной защиты прибора при транспортировке. Состав комплекта показан на рисунке 1.2.

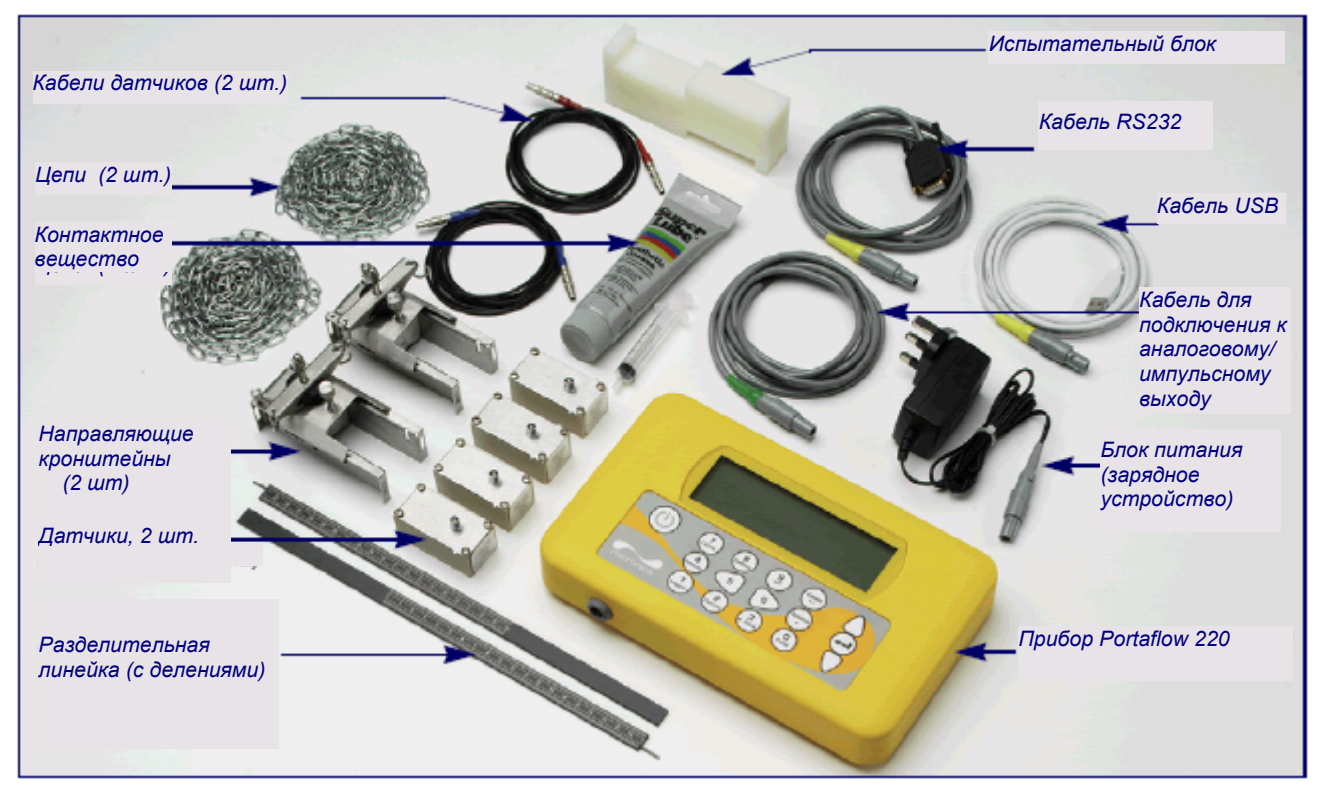

**Рисунок 1.2 Стандартный комплект оборудования Portaflow** 

#### **Стандартный комплект оборудования**

- Прибор Portaflow 330 с графическим дисплеем с задней подсветкой.
- Блок питания с сетевыми адаптерами на напряжение 110/240 В перем.тока под стандарты Великобритании, США и Европы.
- Кабель для подключения к аналоговому/импульсному выходу, USB и RS232-C.
- 2 отрезка металлической цепи длиной 3,3 м каждый.
- Испытательный блок.
- Кабели для подключения датчиков (2 шт.) длиной 2 м каждый.
- Комплект датчиков 'A' (2 шт. в каждом).
- Комплект датчиков 'B' (2 шт. в каждом).
- Комплект разделительных линеек для использования с датчиками 'A' или 'B'.
- Разделительные линейки с измерительными делениями (2 штуки).
- Справочное руководство (на компакт-диске).

#### **Опциональное оборудование**

- Комплекты высокотемпературных датчиков 'A' и 'B' (-20...+200°C).
- Комплекты датчиков для работы при особо высоких температурах 'A' и 'B' (-20...+300°C).
- Комплект датчиков 'D' для использования при контроле труб диаметром 1500-5000 мм в диапазоне температур -20°C...+80°C. Комплект поставляется в отдельном футляре и содержит датчики с крепежными манжетами с храповым механизмом и направляющими кронштейнами для крепления датчиков на трубе.
- Bluetooth-принтер ASL Ap1300-BT (термографического типа).

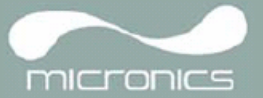

#### <span id="page-6-0"></span> $14$ **Прибор Portaflow 330**

Portaflow 330 - это измерительный прибор с микропроцессорным управлением, осуществляемым с помощью системы различных меню, для работы с которыми используются встроенный ЖК-дисплей и малая кнопочная клавиатура. Прибор позволяет представлять значения мгновенного расхода или скорости жидкости одновременно с представлением соответствующих суммарных величин или действовать в качестве накопителя данных (data logger). При работе в режиме с использованием накопителя данных регистрируемые данные могут передаваться непосредственно на компьютер или принтер через интерфейс RS232/USB или записываться в энергонезависимую память прибора для обеспечения возможности выгрузки в более позднее время. Во внутренней памяти прибора может быть сохранено до 98000 событий регистрации (замеров).

Прибор может также выдавать аналоговый (токовый) или переменный "импульсный" выходной сигнал, пропорциональный измеряемому расходу.

Выдаваемые сигналы могут использоваться с рядом внешних интерфейсных устройств типа тех, которые используются в системах управления зданиями (BMS) или системах контроля точек замера, и могут быть откалиброваны под конкретный диапазон расходов.

## 1.4.1 Разъемы

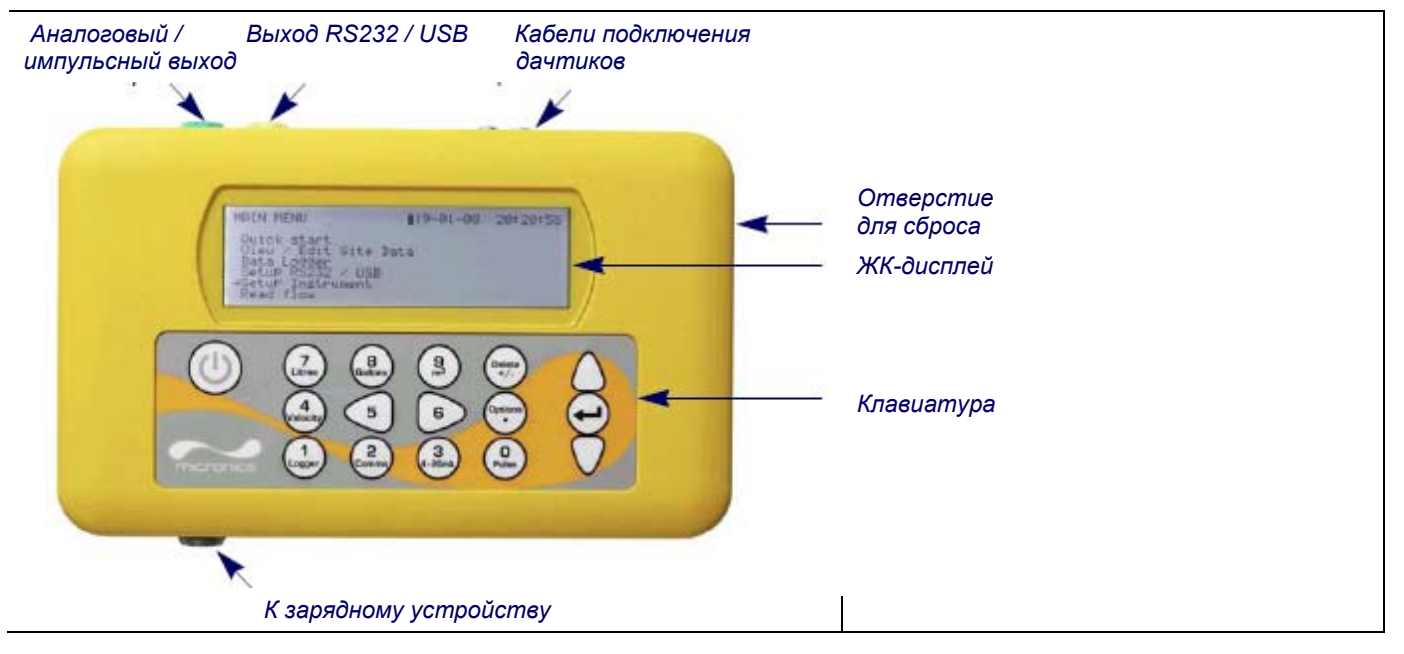

### Рисунок 1.3 Детали прибора

#### Подключение датчиков

Датчики подключаются к двум различным по цвету миниатюрным гнездовым разъемам коаксиального типа, расположенным на верхней стороне прибора. Использование красного/синего кабелей для подключения к разъемам предусматривает, что датчик, расположенный выше по потоку, должен всегда подключаться к КРАСНОМУ гнездовому разъему, а датчик, расположенный ниже по потоку, - к СИНЕМУ. Присоединение или отсоединение кабелей при включенном приборе не представляет собой опасности.

#### **Соединения RS232 и USB**

Кабели соединений RS232 и USB входят в комплект поставки Portaflow. Они могут быть подключены к желтому 8-штырьковому разъему, расположенному на верхней стороне расходомера, как показано на рисунке 1.3. На своем другом конце кабель RS232 имеет 9-штырьковый разъем типа 'D'.

#### Подключение аналогового и импульсного выходов

Аналоговый (4-20mA)/импульсный выходной кабель должен быть подсоединен к зеленому 7-штырьковому разъему, расположенному на верхней стороне расходомера, как показано на рисунке 1.3. В комплект поставки Portaflow 330 входит единственный универсальный кабель, который может использоваться с любым видом выходного сигнала. Выводы на свободном конце кабеля подключаются к нагрузке в соответствии с предполагаемым вариантом применения.

## Красный вывод - положительный аналоговый сигнал током 4-20 мА

Черный вывод - отрицательный аналоговый сигнал током 4-20 мА

<span id="page-7-0"></span>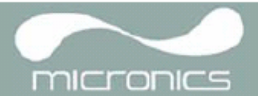

## Белый вывод – импульсный выход

Зеленый вывод – цепь возврата импульсного сигнала

Коричневый вывод – контрольная точка (в настоящее время не используется)

Синий вывод – цепь возврата от контрольной точки (в настоящее время не используется)

Толстый черный вывод - экран кабеля

#### *Подключение зарядного устройства*

Поставляемое зарядное устройство подключается к прибору с помощью серого 2-штырькового разъема, расположенного с нижней стороны прибора, как показано на рисунке 1.3.

*Примечание: Все разъемы имеют разный стыковочный интерфейс во избежание возможности неправильного присоединения кабелей.* 

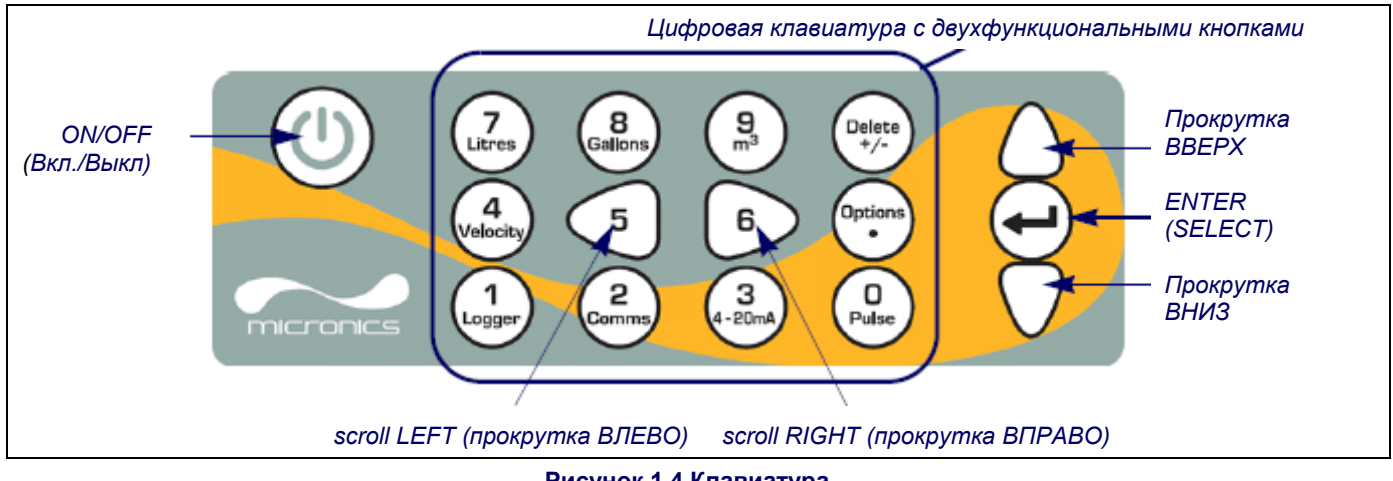

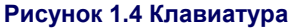

## **1.4.2 Клавиатура**

Управление прибором осуществляется с помощью 16-кнопочной тактильной малой клавиатуры, изображенной на рисунке 1.4.

#### *Кнопка ON/OFF.*

Кнопка ON/OFF (вкл./выкл.) располагается на верхней стороне клавиатуры слева. При включении прибора на его ЖК-дисплее отображается начальный экран, показывающий серийный номер прибора и версию его программного обеспечения. При появлении этого экрана прибор может быть запущен в действие одним нажатием кнопки ENTER, после чего вместо начального экрана будет представляться главное меню MAIN MENU, обеспечивающее доступ к функциям прибора.

#### *Меню и кнопки выбора пунктов меню*

Меню Portaflow 330 имеют иерархическое построение, при котором главное меню занимает самый верхний уровень. Навигация по меню осуществляется с помощью трех кнопок, которые расположены на клавиатуре справа и используются для прохождения по меню вверх (кнопка scroll UP), вниз (кнопка scroll DOWN) и выбора требуемой опции меню (кнопка ENTER /SELECT/). При прохождении по меню, с левой стороны экрана вверх и вниз перемещается курсор в виде стрелки, показывающий выбранную опцию активного меню, которая затем в свою очередь может быть выбрана нажатием на кнопку ENTER (SELECT).

Некоторые меню имеют больше опций, чем может быть показано одновременно на экране. В этом случае не показываемые из-за 'переполнения' опции могут стать видны, если продолжить прокрутку вниз за нижнюю видимую опцию. Меню обычно могут проходиться по кругу, что можно видеть, если при прокрутке зайти дальше за первую или последнюю их опцию.

Если выбрать Exit (выход), это обычно будет возвращать Вас на один уровень вверх в иерархии меню, но в некоторых случаях также может наблюдаться выход непосредственно в экран Flow Reading (замер расхода).

Некоторые экраны требуют перемещения курсора влево и вправо по экрану, а также вверх и вниз. Такое перемещение выполняется с помощью кнопок 5 (scroll LEFT – прокрутка влево) и 6 (scroll RIGHT – прокрутка вправо).

#### *Двухфункциональная цифровая клавиатура*

Блок кнопок, изображенный на рисунке 1.4 в центральной части клавиатуры, занимают двухфункциональные кнопки. Эти кнопки могут использоваться как непосредственно для ввода данных, выбора отображаемых единиц измерения расхода, так и быстрого доступа к часто требующимся оконным меню.

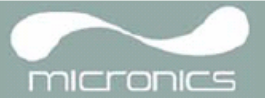

## <span id="page-8-0"></span>**1.4.3 Электропитание и зарядка аккумуляторной батареи**

Прибор получает питание от внутренней аккумуляторной батареи, которая может заряжаться от электросети с использованием внешнего зарядного устройства, входящего в комплект поставки. В первый раз при начале работы с прибором батарею необходимо поставить на зарядку минимум на 6,5 часов. Полностью заряженная батарея будет обеспечивать питание прибора до 20 часов в зависимости от того, как используется его выход и используется подсветка экрана или нет.

При включенной подсветке дисплей при нажатии на какую-нибудь кнопку будет каждый раз светиться в течение 10 секунд. Если подсветка будет включена постоянно, это приведет к уменьшению располагаемого времени работы батареи приблизительно до 8 часов. Точно так же, если аналоговый выход 4-20mA будет постоянно использоваться на уровне тока в 20 мА, срок работы батареи уменьшится на 20%. Поэтому выгодно выключать подсветку и устройства, установленные на аналоговом выходе, когда в них нет необходимости.

Когда прибор работает в режиме Flow Reading, на экране ЖК-дисплея в символической форме отображается процентный уровень заряда батареи. Если заряд снижается до уровня приблизительно 30%, при котором в зависимости от варианта использования прибора остается примерно четыре часа работы от батареи, выдается предупредительное сообщение. Батарея может заряжаться как при работе с прибором, так и при его выключении. Внутренние данные прибора хранятся в долговременной памяти и не теряются даже при полной разрядке батареи.

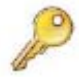

**Ключевой момент:** Аккумуляторная батарея не принадлежит к числу элементов, доступных для замены пользователем. Если батарея нуждается в замене, прибор должен быть возвращен Вашему дистрибутору.

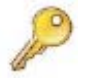

**Ключевой момент:** Следует использовать только зарядное устройство из комплекта поставки или специальный вывод адаптера электропитания. Несоблюдение этих правил лишит вашу гарантию законной силы.

## **1.5 Датчики**

В стандартный комплект поставки входит два комплекта ультразвуковых датчиков. При настройке прибор покажет комплект датчиков, подходящий для использования при конкретном применении, в зависимости от данных, введенных пользователем. По умолчанию диапазоны размеров труб запрограммированы в приборе, и большую часть времени необходимости в использования другого комплекта датчиков вместо предлагаемого прибором не будет. Однако, если обстоятельства диктуют, что требуется использовать другой комплект, то в этом случае прибор можно запрограммировать вручную на использование именно этого другого комплекта.

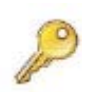

**Ключевой момент:** Каждый комплект датчиков имеет свои заданные рабочие параметры, но с ограничениями на возможность их распространения на конкретные условия эксплуатации без ухудшения чувствительности и точности прибора. За рекомендациями, если они потребуются, обращайтесь в Micronics.

### *Комплект датчиков 'A'*

Поставляется как стандартный комплект для использования на трубах наружным диаметром 13-115 мм.

#### *Комплект датчиков 'B'*

Поставляется как стандартный комплект для использования на трубах наружным диаметром 50-2000 мм.

#### *Комплект датчиков 'D'*

Датчики типа 'D' представляют собой опциональное оборудование, которое может использоваться Portaflow 330 на трубах диаметром 1500-5000 мм. Они укомплектованы манжетами с храповым механизмом для крепления датчиков в "диагональном" режиме работы.

# <span id="page-9-0"></span>*2: Установка*

# **2.1 Расположение датчиков**

*Во многих применениях равномерный профиль скоростей потока на все 360° недостижим, например, из-за присутствия воздушной турбулентности выше по потоку и возможного наличия осадков на дне трубы. Опыт показал, что наиболее единообразно точные результаты измерений достигаются, когда направляющие приспособления датчиков крепятся под углом 45° к верхней стороне трубы.*

*Предположительно, оборудование Portaflow требует равномерного профиля скоростей потока, поскольку искаженный поток дает непредсказуемые ошибки измерения. Искажения профиля скоростей потока могут возникать из-за мешающих предметов, расположенных выше по потоку, таких как изгибы, Тобразные сочленения, клапаны, насосы и другие подобные препятствия. Чтобы получить равномерный профиль скоростей, датчики должны быть установлены достаточно далеко от любого предмета-источника искажений так, чтобы тот не оказывал на них влияния.*

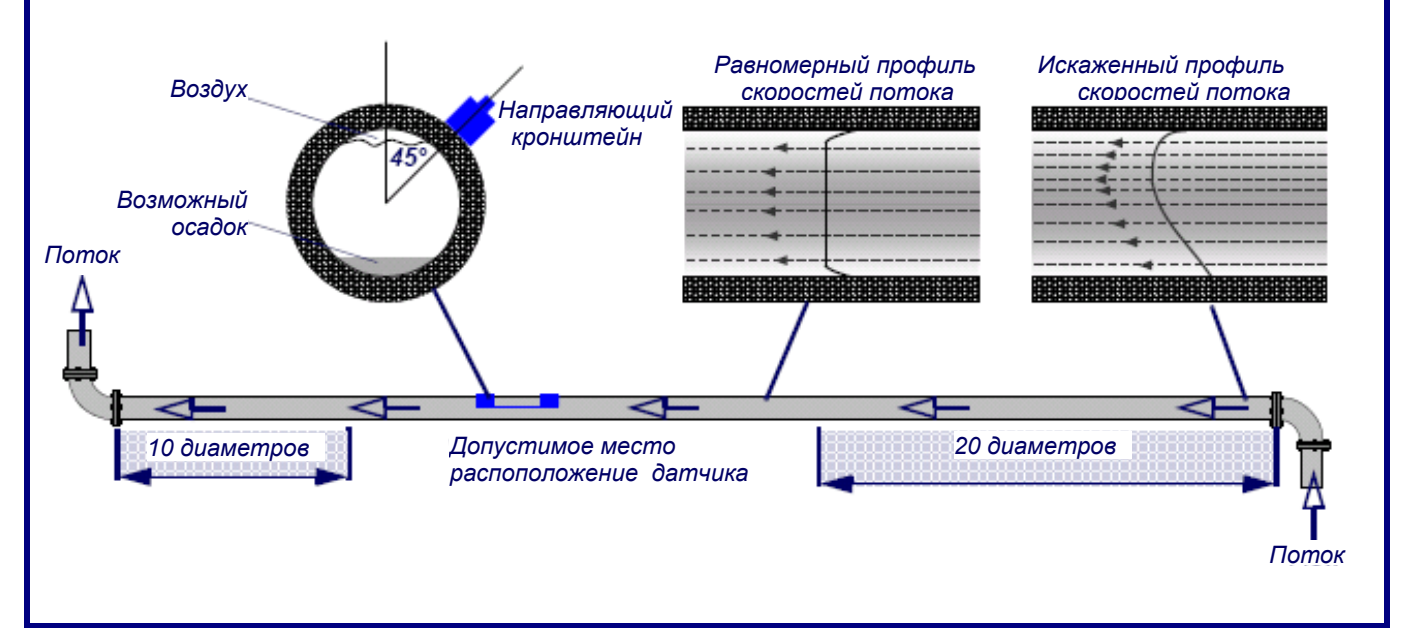

#### **Рисунок 2.1 Расположение датчиков**

Для получения наиболее точных результатов необходимо соблюдение таких условий по характеристикам равномерно и чтобы профиль скоростей потока не искажался никакими препятствиями выше или ниже по жидкости и стенки трубы, которые бы обеспечили передачу ультразвука по предопределенному пути распространения. Важно также, чтобы в пределах контролируемого участка трубы жидкость текла потоку. Добиться этого проще всего, обеспечив, чтобы относительно места расположения датчиков выше по потоку имелся прямой участок трубы длиной не меньше 20 диаметров трубы, а ниже по потоку - прямой участок длиной не меньше 10 диаметров, как показано на рисунке 2.1. Измерения расхода жидкости могут быть выполнены и на более коротких прямых участках трубы, имеющих длину вверх по течению 10 диаметров и вниз по течению 5 диаметров трубы, но при этом следует учитывать, что при расположении датчиков вблизи какого-либо препятствия вносимые погрешности могут быть непредсказуемыми.

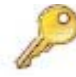

**Ключевой момент:** Не следует ожидать получения точных результатов, если датчики располагаются вблизи любых мешающих предметов, которые нарушают равномерность профиля скоростей потока.

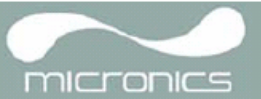

# <span id="page-10-0"></span>**2.2 Установка датчиков (типа 'A' и 'B')**

Датчики типов 'A' и 'B' монтируют на регулируемых направляющих кронштейнах, которые закрепляют на разделительной линейки. Разделительная линейка используется также в качестве измерительной линейки трубе с помощью охватывающих ее цепей и механически связывают между собой с помощью стальной для установки расстояния между датчиками точно в соответствии с величиной, определяемой прибором Portaflow.

При монтаже направляющих кронштейнов их проще всего будет установить на разделительной линейке и отрегулировать для получения требуемого расстояния между датчиками еще перед креплением на трубе.

## **2.2.1 Подготовительные действия**

- 1. Прежде чем закрепить датчики, сначала следует убедиться, что предлагаемое место размещения удовлетворяет требованиям к расстоянию между датчиками (эти расстояния приведены на рисунке 2.1, в противном случае может наблюдаться влияние на результирующую точность измерения расхода.
- 2. Подготовьте трубу, обезжирив ее и удалив любой рыхлый материал или отслаивающуюся краску, у чтобы получить по возможности более хорошую поверхность. Обеспечение гладкого контакта межд поверхностью трубы и лицевой поверхностью датчиков - важный фактор в получении ультразвукового сигнала большого уровня и соответственно максимальной точности измерений.

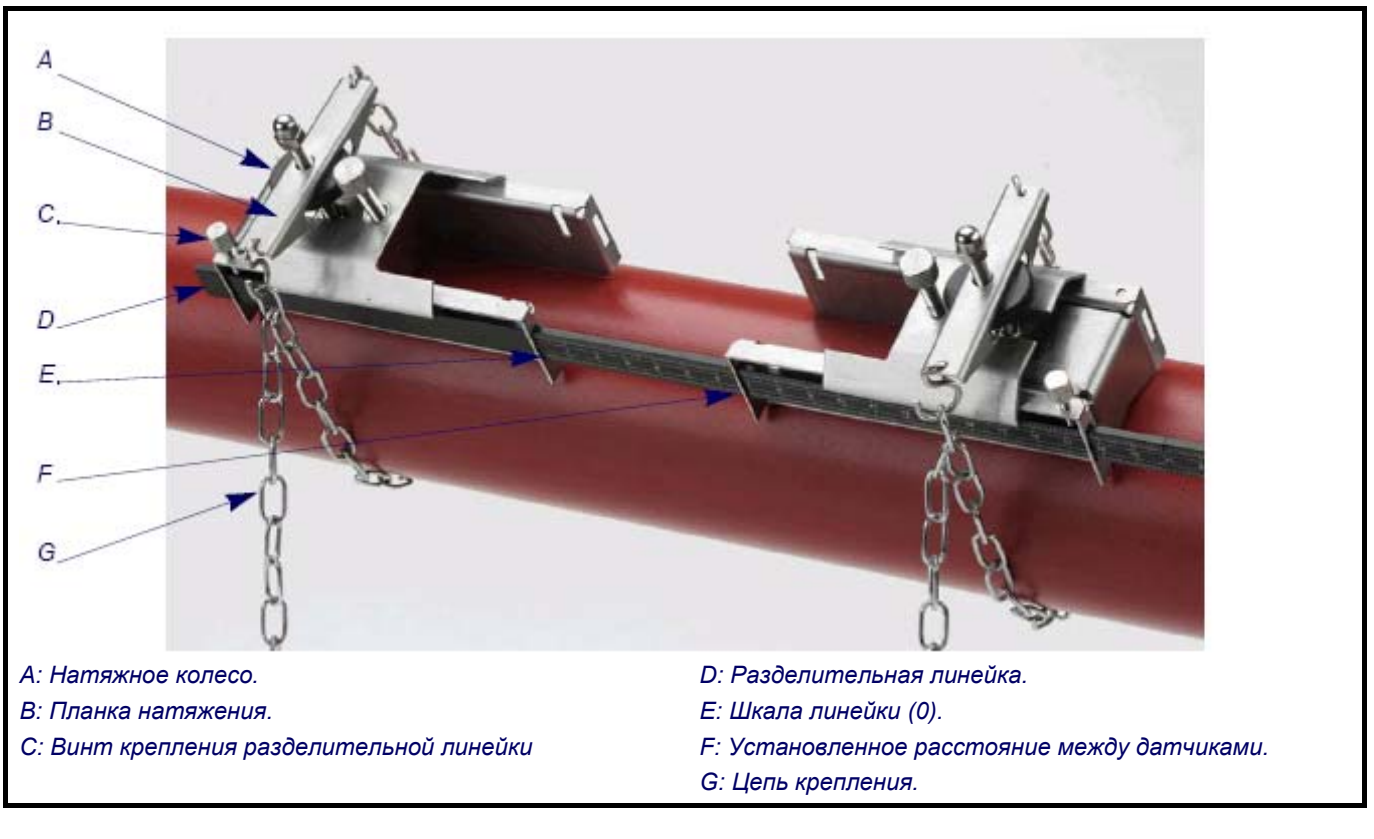

## **2.2.2 Присоединение направляющих кронштейнов**

### **Рисунок 2.2 Присоединение направляющих кронштейнов**

- 1. Проведите разделительную линейку (D) вперед через левый направляющий кронштейн, совместите передний конец кронштейна с '0' на шкале линейки (E) и закрепите, затянув винт (C) с накатной головкой.
- 2. Проведите другой конец разделительной линейки вперед через правый направляющий кронштейн, совместите ее передний конец с отметкой требуемого расстояния между датчиками (ее величину получают из прибора Portaflow) на линейке (F), после чего закрепите кронштейн на месте, затянув винт с накатной головкой.

<span id="page-11-0"></span>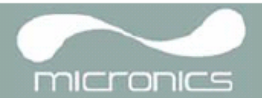

- 3. На каждом направляющем кронштейне зацепите один конец цепи крепления за крючок, имеющийся на натяжной планке (B), обмотайте цепь (G) вокруг трубы и затем зацепите ее за крючок, расположенный на другом конце натяжной планки, придерживая цепь по возможности более туго.
- 4. Поверните весь узел в сборе с направляющими кронштейнами вокруг трубы так, чтобы относительно верхней стороны трубы он располагался под углом примерно 45°. Затем натяните цепь, вращая натяжное колесо (A), на каждом направляющем блоке до тех пор, пока весь узел не будет надежно закреплен на трубе.

*Примечание: Если Вы не в состоянии создать достаточное натяжение цепи, чтобы удержать узел на месте, то в этом случае как следует открутите натяжное колесо, уменьшите эффективную длину цепи, обмотанной вокруг трубы, перецепив для этого натяжную планку на следующее звено цепи, и затем выполните повторное натяжение.*

## **2.2.3 Установка датчиков**

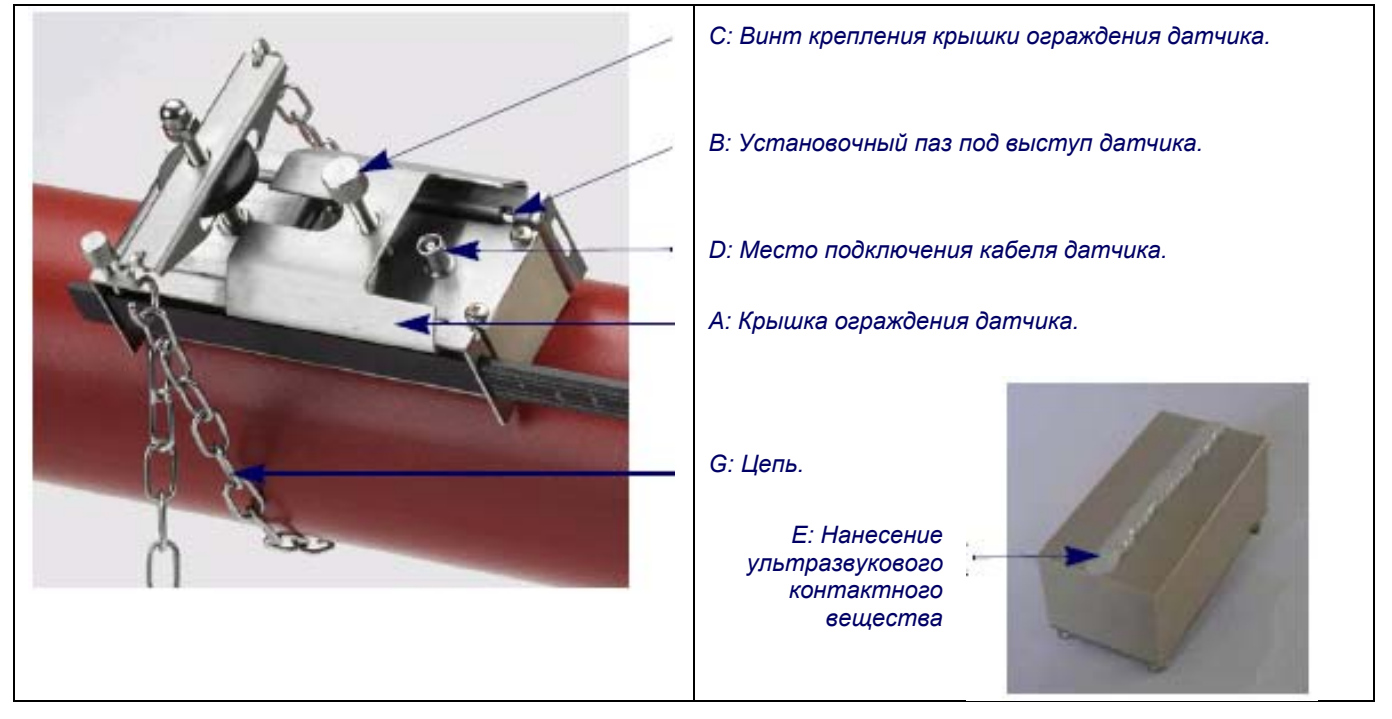

### **Рисунок 2.3 Монтаж датчиков**

- 1. Проведите крышку (A) полностью вперед к внешней стороне собранного узла направляющих кронштейнов так, чтобы обеспечить достаточно места для установки датчика.
- 2. Очистите поверхность датчика, удалив все следы грязи и смазки.
- 3. Вдоль центральной линии датчика (E) нанесите 3 мм валик контактного вещества, обеспечивающего акустический контакт.
- 4. Установите датчик в направляющий блок, обеспечив точное совмещение выступов, расположенных по боковым сторонам датчика, с пазами, расположенными по боковым сторонам направляющего блока (B).
- 5. Надвиньте крышку (A) поверх датчика и пальцами затяните винт (C) так, чтобы закрепить датчик на месте. При креплении крышки ограждения постарайтесь оставить достаточно свободного места вокруг разъема (D) датчика, чтобы к нему можно было подсоединить кабель.
- 6. Повторите вышеописанные пошаговые действия в отношении второго датчика.
- 7. Подключите датчики к прибору Portaflow с помощью коаксиальных кабелей, входящих в комплект поставки. КРАСНЫЙ кабель должен быть подсоединен к датчику, расположенному выше по потоку, а СИНИЙ кабель – к датчику, расположенному ниже по потоку.

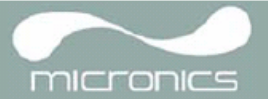

#### <span id="page-12-0"></span> $2.3$ Установка виртуального коммуникационного порта USB

USB-соединение требует, чтобы на компьютере было установлен виртуальный коммуникационный порт. Необходимый драйвер можно быть предоставлен Micronics или загружен с сайта http://www.ftdichip.com/Drivers/VCP.htm.

- 1. По url вышеуказанного сайта загрузите драйвер, подходящий для вашей конкретной операционной системы. Загрузка производится в виде скачки zip-файла.
- $2<sup>1</sup>$ Выделите из скачанного zip-архива все содержащиеся в нем файлы в какую-нибудь папку и запомните ее расположение (такой папкой может быть, например, Desktop\USBDriver).
- Включите прибор Portaflow 330 и подключите его к порту USB компьютера.  $3<sub>1</sub>$
- 4. Появится сообщение "New device found (найдено новое устройство)" и просьба указать место расположения файлов установки программного обеспечения для нового устройства.
- 5. С помощью кнопки Browse (просмотр) выберите путь к месту хранения разархивированных файлов драйвера и затем нажмите ОК.
- 6. Установите драйвер в соответствии с инструкциями, которые будут выдаваться на экране.
- 7. В конце процедуры установки драйвера необходимо сделать небольшое изменение конфигурации недавно установленного виртуального коммуникационного порта. Способ получения доступа к окну настройки этого порта меняется в зависимости от вашей операционной системы. Следующий пример относится к операционной системе Windows XP.
- 8. Выберите Control Panel (Панель управления) >System (Система), чтобы открыть окно SYSTEM PROPERTIES (Свойства системы).
- 9. Шелкните на кнопке Device Manager (Оборудование), чтобы открыть окно DEVICE MANAGER (Диспетчер устройств).
- 10. Войдите в область Ports (Порты), в которой Вы найдете новый установленный порт FDTI (например, последовательный порт USB с высоким номером).
- 11. Щелкните правой кнопкой по com port и выберите Properties (Свойства).
- 12. В окне PROPERTIES выберите вкладку Port Settings (Настройки порта), после чего щелкните по кнопке Advanced (Дополнительно). Должно открыться окно ADVANCED SETTINGS (Дополнительные настройки) наподобие изображенного ниже.

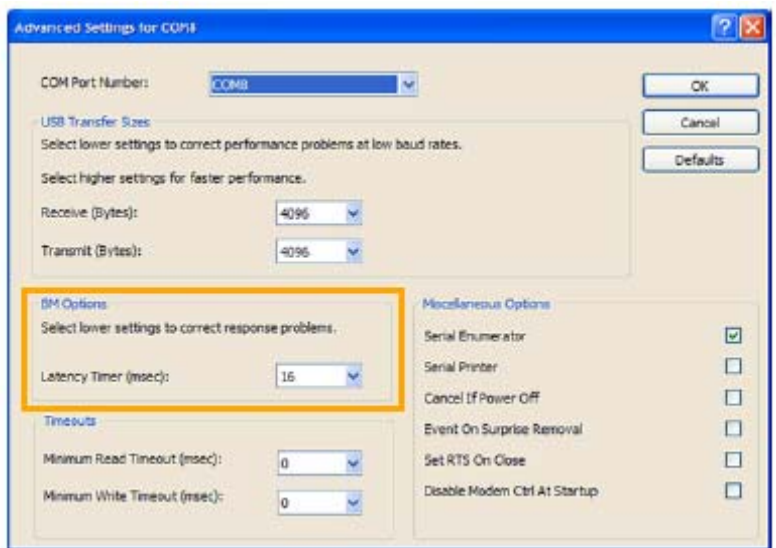

#### Рисунок 2.4 Конфигурация коммуникационного порта

- 13. В области ВМ Options измените значение опции Latency Timer (таймер задержки) с 16 msec (установлено по умолчанию) на 1 msec.
- 14. Выберите ОК, чтобы зафиксировать сделанное изменение, и затем закройте оставшиеся окна, которые раньше были открыты.
- 15. Теперь Ваш компьютер будет в состоянии поддерживать связь с прибором Portaflow 330 через порт USB таким же образом, как и с любым другим стандартным USB-устройством.

# <span id="page-13-0"></span>3: Процедуры эксплуатации

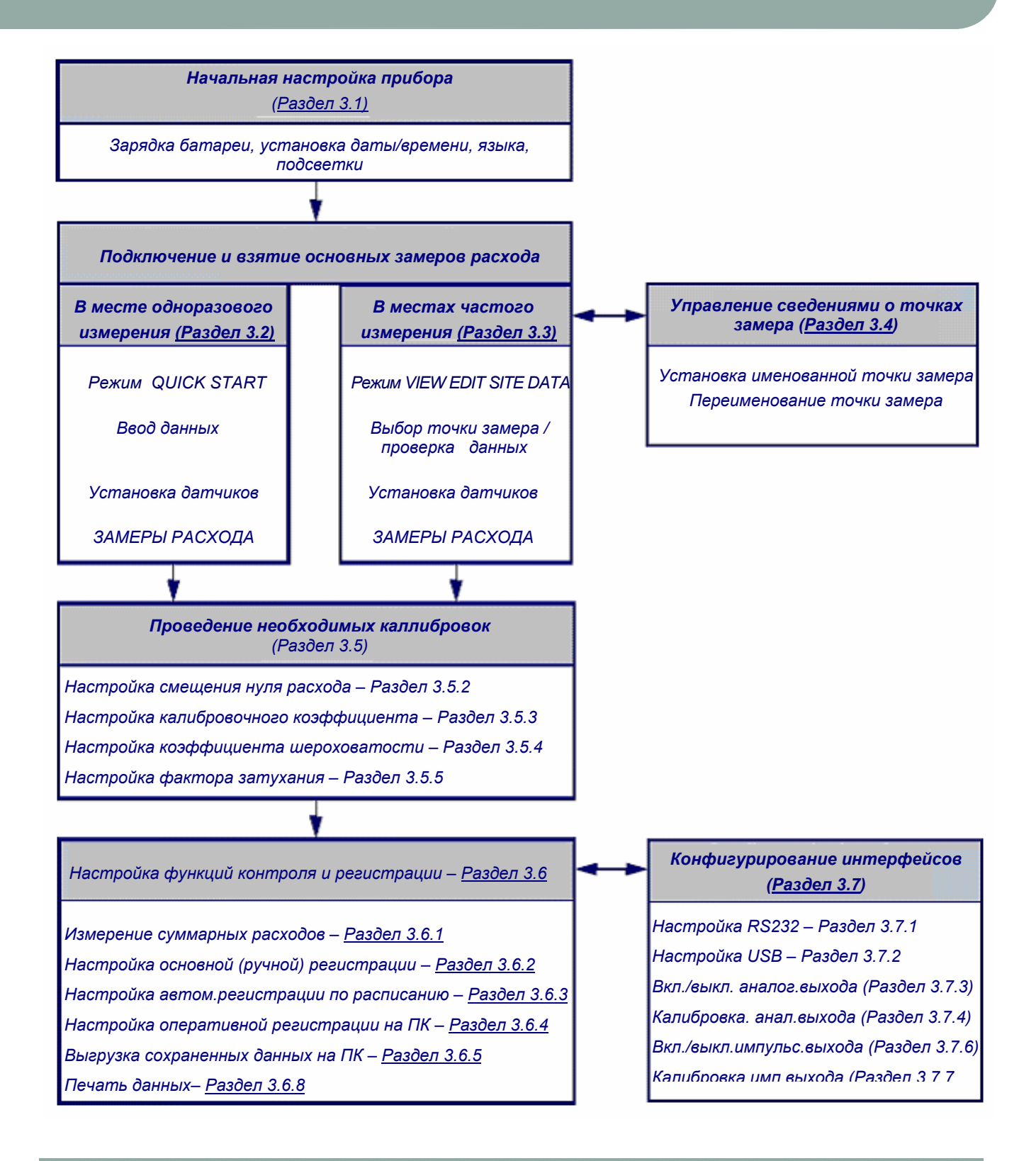

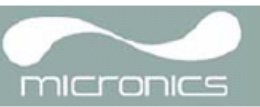

# <span id="page-14-0"></span>**3.1 Настройка прибора**

## **3.1.1 Первое использование прибора**

Перед первым использованием прибора Portaflow 330 сначала необходимо зарядить аккумуляторную батарею, после этого выбрать язык отображения информации на дисплее и затем настроить внутренние системные часы прибора, как описано ниже.

## **Зарядка аккумуляторной батареи**

- 1. Подсоедините внешнее зарядное устройство к гнездовому разъему, расположенному в нижней части прибора, и затем подключитесь к электросети.
- 2. Прибор должен показать слово CHARGING (зарядка). Анимированное символическое изображение батареи показывает, что идет ее зарядка.

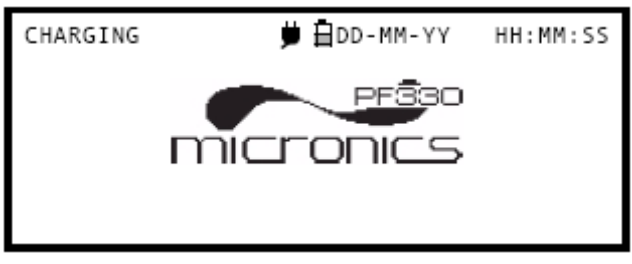

3. Перед первым использованием прибора его батарею необходимо оставить на зарядке в течение 6,5 часов.

## **Выбор языка**

При первом включении прибора возможно потребуется выбрать язык пользователя.

- 1. Включите прибор, нажав кнопку ON/OFF.
- 2. При необходимости выберите требуемый язык с помощью кнопок прокрутки ВВЕРХ/ВНИЗ и затем нажмите кнопку ENTER.
- 3. При следующем использовании прибора выбранный язык будет действовать по умолчанию. Чтобы изменить язык, снова выберите опцию Change Language (изменить язык) на экране SETUP INSTRUMENT (настройка прибора, см. ниже).
- 4. Будет наблюдаться начальный экран с серийным номером прибора и версией программного обеспечения.
- 5. Нажмите ENTER, чтобы запустить прибор.

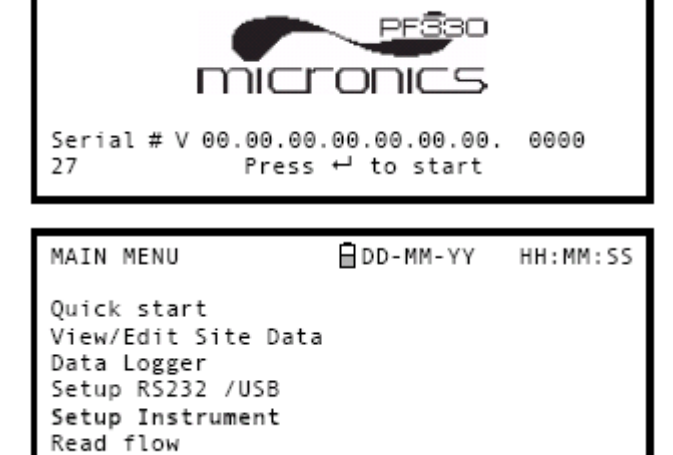

6. Появляется главное меню (MAIN MENU), которое является отправной точкой всех операций, описываемых в данном разделеруководства.

SETUP INSTRUMENT

Set Date & Time

Calibrate 4-20mA Pulse output Backlight

Factory settings Change Language

Exit

## **Настройка даты и времени**

- 1. Выберите из главного меню (MAIN MENU) опцию Setup Instrument (настройка прибора). Должен отобразиться экран, приведенный в данном месте руководства.
- 2. Выберите Set Date & Time (установка даты и времени) и нажмите ENTER.
- 3. Под первым числом даты должен появиться мигающий курсор. Введите последовательность цифр даты в порядке dd-mm-yy (день-месяц-год), после чего нажмите ENTER.
- 4. Повторите это действие, чтобы установить нужное время.
- 5. Выберите Exit и затем нажмите ENTER, чтобы вернуться в главное меню.

## *Руководство пользователя Portaflow 330 (Выпуск 3.0*

∃DD-MM-YY

: dd-mm-yy hh:mm:ss

HH:MM:SS Dim: mm

Disabled

<span id="page-15-0"></span>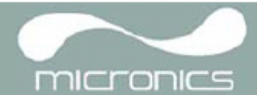

Примечание: Если при вводе данных Вы сделали ошибку, нажмите кнопку Delete (удалить), чтобы переместить курсор обратно на число, которое требуется изменить, и затем продолжайте действовать, как описано выше. При вводе недопустимого числа появится сообщение об ошибке ввода даты или времени 'ERR: Invalid Date or Time!'. Если такое происходит, повторите процедуру установки даты/времени.

## 3.1.2 Включение/выключение подсветки дисплея

При включении подсветка будет каждый раз действовать в течение 15 секунд при нажатии на какую-либо кнопку, так что, если подсветка не требуется, рекомендуется отключить ее, чтобы продлить время работы аккумуляторной батареи.

- 1. Выберите из главного меню (MAIN MENU) опцию Setup Instrument (настройка прибора).
- 2. На экране SETUP INSTRUMENT выберите опцию Backlight (подсветка), после чего нажмите ENTER.
- 自DD-MM-YY HH:MM:SS SETUP INSTRUMENT Dim: mm Set Date & Time : dd-mm-yy hh:mm:ss Calibrate 4-20mA Pulse output Disabled Backlight Factory settings Change Language Exit
- 3. Выберите Enable (включить) или Disable (выключить), в зависимости от того, что требуется.
- 4. Нажмите ENTER, чтобы возвратиться на экран SETUP INSTRUMENT.
- 5. Выберите Exit и затем нажмите ENTER, чтобы вернуться в главное меню.

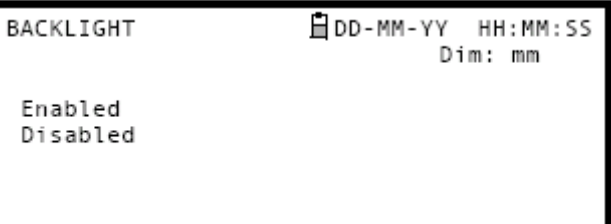

#### $3.2$ Использование меню Quick Start

Если требуется сделать 'одноразовый' замер расхода в конкретном месте трубы, использование меню Quick Start (быстрый запуск) представляет собой наиболее быстрый способ настройки системы Portaflow и получения доступа к экрану FLOW READING (замер расхода). Если точка, в которой Вы намереваетесь провести измерение, вероятно будет требовать контроля, то в этом случае установите ее как точку замера (Site) в приборе Portaflow 330, который затем сохранит параметры этой точки в своей памяти (см. раздел 3.4). Прежде чем можно будет использовать систему Portaflow, необходимо получить следующие сведения (эта информация потребуется при настройке меню Quick Start):

- Наружный диаметр трубы.
- Толщина и материал стенки трубы.
- Толщина и материал покрытия стенки трубы.
- Тип жилкости.
- Температура жидкости.

#### Ввод данных о точке замера

- 1. Из главного меню выберите опцию Quick Start и нажмите ENTER. После этого будет представлена серия экранов. в которых можно ввести вышеупомянутые данные.
- 2. Выберите единицы измерения (миллиметры или дюймы), которые будут использоваться для указания размеров трубы, после чего нажмите ENTER.

自DD-MM-YY DIMENSION UNIT  $HH:MM:SS$ Select the dimension units:  $\rightarrow$ mm Inches

3. Введите размер наружного диаметра трубы, затем нажмите ENTER.

OUTSIDE DIAMETER HDD-MM-YY HH: MM: SS

Dimension:

Dimension:

PIPE WALL THICKNESS

Pipe outside diameter?

Pipe wall thickness?

 $mm$ 

自DD-MM-YY HH:MM:SS

 $58.0$ 

 $4.0$ 

mm

Pipe outside diameter? 58.0

- 4. Введите размер толщины стенки трубы и затем нажмите ENTER.
- 5. Если труба имеет покрытие, введите его толщину.

Если ничего не введено, прибор автоматически будет «полагать», что никакого покрытия нет.

- 6. Для продолжения нажмите ENTER.
- 7. Выберите материал стенки трубы из представляемого списка, после чего нажмите FNTFR.

Если материал в список не входит. выберите опцию Other (другой) и введите (в метрах в секунду) скорость распространения звука в материале стенки трубы. Если эта величина неизвестна, обратитесь в Micronics.

- 8. Если значение толщины покрытия было введено раньше, этот экран отображается с просьбой указать тип материала покрытия. Если никакой толщины покрытия не вводилось, этот экран будет пропущен.
- 9. Выберите материал покрытия из представляемого списка, после чего нажмите ENTER.

Если материал в список не входит, выберите опцию Other (другой) и введите в метрах в секунду скорость распространения звука в материале покрытия. Если эта величина неизвестна, обратитесь в Micronics.

#### PIPE LINING THICKNESS□DD-MM-YY HH: MM: SS Dimension: mm Pipe outside diameter?  $58.0$ Pipe wall thickness?  $4.0$ Pipe lining thickness?  $0.0$

PIPE WALL MATERIAL 自DD-MM-YY HH:MM:SS Select pipe wall material Mild Steel  $\varsigma$ less Steel 316 S' less Steel 303 Plastic Cast Iron Ductile Iron Copper Brass Concrete Glass Other  $(m/s)$ 

PIPE LINING MATERIAL 自DD-MM-YY HH:MM:SS Select pipe lining material Steel Rubber Glass Epoxy Concrete Other (m/s)

micronics

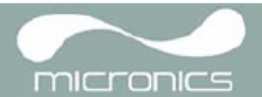

10. Выберите из предоставленного списка тип жидкости и нажмите ENTER.

Если жидкость в списке не указана. выберите опцию Other (другая) и введите скорость распространения звука в метрах в секунду.

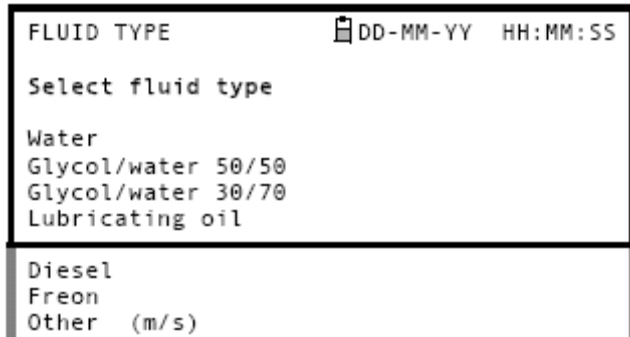

- 11. Если потребуется изменить отображаемую температуру жидкости, выберите с помощью курсора единицу измерения °С или °F и нажмите кнопку ENTER.
- 12. Введите новое значение температуры и нажмите кнопку ENTER.
- 13. Новая температура должна отображаться со значками °С и °Е.
- 14. Выберите Continue.. и нажмите ENTER.
- 15. Теперь на экране SENSOR SEPARATION отображается краткая сводка введенных параметров и предоставляется информация о типе используемого датчика, режиме работы и расстоянии, установленного между датчиками.

В данном примере рекомендуется использовать датчики типа A-ST (стандарт А), работающие в режиме отражения 'Reflex' на расстоянии 32,2 мм один от другого.

Отметьте эти сведения.

白DD-MM-YY HH:MM:SS FLUID TEMPERATURE Enter Fluid Temperature

°C: 5.00  $°F: 41.00$ Continue..

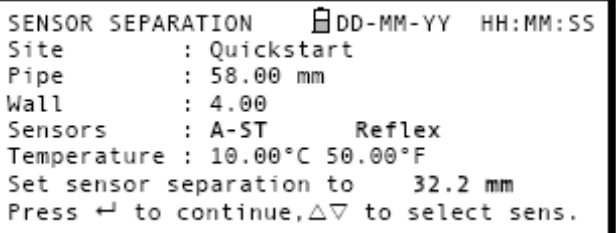

Примечание: Не нажимайте ENTER до тех пор, пока датчики не будут установлены и подключены к прибору.

#### Крепление и подключение датчиков

- 16. Закрепите указанные датчики на трубе с использованием соответствующих направляющих кронштейнов, как описано в разделе 2.2. Примите меры, чтобы как можно точнее установить расстояние между датчиками.
- 17. Подсоедините красный и синий коаксиальные кабели между датчиками и прибором так, чтобы красный разъем на приборе был подключен к датчику, расположенному выше по потоку.

## Замер расхода

- 18. После установки и подключения датчиков нажмите кнопку ENTER.
- 19. Это приведет к тому, что с экрана SENSOR SEPARATION произойдет переход на экран FLOW READING (замер расхода) через экран контроля сигнала (см. рисунок).

Please wait.. Checking signals <span id="page-18-0"></span>20. Проверьте, что интенсивность сигнала. символически представляемая в левой части экрана, составляет, по меньшей мере, 2 штриха (идеально 3 или 4). Если эта величина меньше 2 штрихов, это означает, что, возможно, имеется проблема с величиной расстояния между датчиками, их ориентацией или подключением; или же, возможно имеет место конкретная практическая проблема.

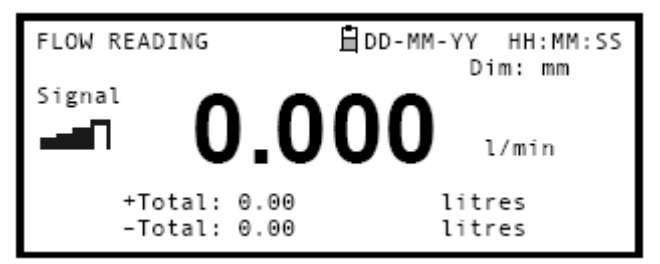

micronics

### Контроль расхода

Экран FLOW READING при выполнении задач контроля используется наиболее часто. Он обеспечивает отображение мгновенного расхода жидкости с одновременным представлением суммарных значений (при включении этой опции). В данном режиме можно выбрать единицы измерения расхода, нажав на кнопки 7 (литровые единицы), 8 (галлонные) или 9 (объемные в м<sup>3</sup>), или изменить вид отображения на представление скоростей, нажав кнопку 4.

#### $3.3$ Использование системы в регулярно контролируемых местах

Настройка системы Portaflow с использованием метода быстрого запуска Qick Start, описанного в разделе 3.2. представляет собой простой способ работы, который рекомендуется использовать в ситуации необходимости выполнения одноразового замера. Но если имеется место проведения замеров, которое требуется часто контролировать, лучше всего на данное место настроить поименованную точку замера (Site), чтобы при необходимости к ней можно было обратиться повторно и тем самым избежать необходимости повторного ввода сведений об этой точке каждый раз, когда в данном месте требуется установить оборудование.

Примечание: Для получения более подробных сведений о настройке и управлении точкой замера см. раздел 3.4.

Данную процедуру следует использовать при установке оборудования в поименованной точке замера.

- Из главного меню выберите опцию Select  $1<sup>1</sup>$ View / Edit Site Data (выбор режима просмотра/правка данных о точке замера)
- 2. Выберите Choose (выбрать) из списка точек замера.
- 3. Выберите одну из точек замера, имеющихся в списке, и нажмите ENTER.
- 4. Название точки замера должно отражать собственно выбранную точку, и ее параметры будут отражены на экране.
- 5. Пройдите по списку меню вниз и введите/внесите коррекции в данные, которые, возможно, изменились с момента последнего доступа к месту замера.
- 6. Если Вы удовлетворены правильностью параметров, выберите Save current site & read flow (сохранить текущую точку замера и измерить расход).
- 7. Если потребуется изменить отображаемую температуру жидкости, выберите с помощью курсора единицу измерения °С или °F и нажмите кнопку **FNTFR**
- 8. Введите новое значение температуры и нажмите кнопку ENTER.
- 9. Новая температура должна отображаться со значками °С и °F.
- 10. Выберите Continue.. и нажмите ENTER.

VIEW EDIT SITE DATA 自DD-MM-YY HH:MM:SS Dim: mm Choose from list of sites Site name : MvSite Dimension units  $: \mathsf{mm}$ Pipe outside diameter: 58.00 Pipe wall thickness : 4.00 Pipe lining thickness: 0.00

Pipe wall material : Mild Steel Lining material  $\mathbf{y} = \mathbf{y} + \mathbf{y} + \mathbf{y} + \mathbf{y}$ Sensor set  $: A-ST$ Sensor mode : Reflex Fluid type : Water Save current site & read flow Delete this Site Download & save current site Exit

日DD-MM-YY FLUID TEMPERATURE HH: MM: SS Enter Fluid Temperature  $°C: 5.00$  $°F: 41.00$ Continue..

<span id="page-19-0"></span>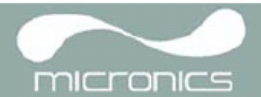

11. Теперь на экране SENSOR SEPARATION отображается краткая сводка введенных параметров и предоставляется информация о типе используемого датчика, режиме работы и расстоянии, установленном между датчиками.

В данном примере рекомендуется использовать датчики типа A-ST (стандарт А), работающие в режиме отражения 'Reflex' на расстоянии 32,2 мм один от другого.

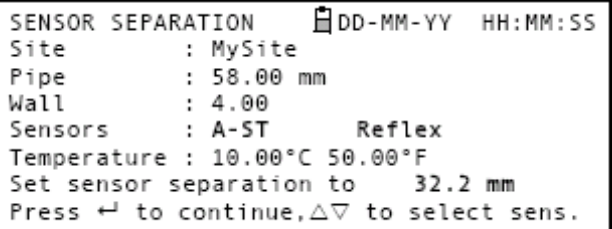

Отметьте эти сведения.

Примечание: Если перед установкой и подключением датчиков к прибору нажать ENTER, то в этом случае прибор зарегистрирует сигнал низкого уровня и поэтому может появиться сообшение ERROR (ошибка).

#### Крепление и подключение датчиков

- 12. Закрепите указанные датчики на трубе с использованием соответствующих направляющих кронштейнов, как описано в разделе 2.2. Примите меры, чтобы как можно точнее установить расстояние между датчиками.
- 13. Подсоедините красный и синий коаксиальные кабели между датчиками и прибором так, чтобы красный разъем на приборе был подключен к датчику, расположенному выше по потоку.

#### Замер расхода

- 14. После установки и подключения датчиков нажмите кнопку ENTER.
- 15. Это приведет к тому, что с экрана **SENSOR SEPARATION произойдет** переход на экран FLOW READING (замер расхода) через экран контроля сигнала (см. рисунок).
- 16. Проверьте, что интенсивность сигнала, символически представляемая в левой части экрана, составляет, по меньшей мере, 2 штриха (идеально 3 или 4). Если эта величина меньше 2 штрихов, это означает, что, возможно, имеется проблема с величиной расстояния между датчиками, их ориентацией или подключением; или же, возможно имеет место конкретная практическая проблема.

Please wait.. Checking signals

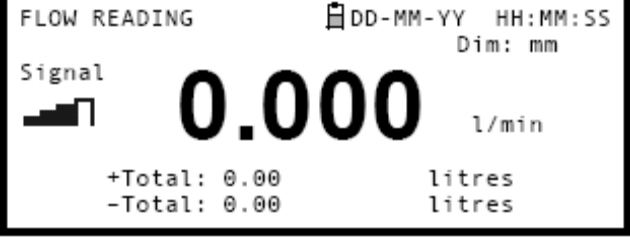

#### Контроль расхода

Экран FLOW READING при выполнении задач контроля используется наиболее часто. Он обеспечивает отображение мгновенного расхода жидкости с одновременным представлением суммарных значений (при включении соответствующей опции). В данном режиме можно выбрать единицы измерения расхода, нажав на кнопки 7 (литровые единицы), 8 (галлонные) или 9 (объемные в м<sup>3</sup>), или изменить вид отображения на представление скоростей, нажав кнопку 4.

#### $3.4$ Управление поименованными точками замера

Если требуется часто контролировать конкретное место расположения точки замера, можно настроить поименованную точку замера (Site) с сохранением сведений об установке, таких как размеры и материал трубы, требующиеся для настройки системы Portaflow 330.

Эти настройки затем могут быть выбраны позже при повторном посещении данного места.

Прибор позволяет сохранить настройки до 20 точек замера, среди которых для первой точки зарезервировано имя QUICK START (быстрый запуск), и это имя не может быть изменено; последующие точки замера будут первоначально иметь названия начиная с EmptySite1 (свободная точка замера 1) и кончая EmptySite19 (свободная точка замера 19).

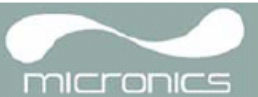

## <span id="page-20-0"></span>3.4.1 Настройка новой точки замера

- 1. Из главного меню выберите опцию View / Edit Site Data.
- Выберите Choose (выбрать) из списка  $2<sup>1</sup>$ точек замера.
- 3. Выберите из представленного списка одну из свободных точек EmptySite (например, EmptySite 1).
- 4. Выберите имя точки замера и нажмите **FNTFR**
- 5. Открывается экран ALTER NAME (изменение имени).
- 6. Выберите Alter the Site Name. в результате чего будет представлен экран, позволяющий ввести новое имя наподобие того, как это делается при отправке текстовых сообщений с мобильного телефона.
- 7. При завершении ввода нажмите ENTER, после чего выберите Exit. Произойдет возврат на экран VIEW / EDIT SITE DATA.
- 8. Пройдите через список меню вниз и ввелите / измените параметры трубы и другие данные, связанные с точкой замера.

Обратите внимание, что в данном меню Вам разрешается выбрать комплект датчиков (Sensor Set), отличный от рекомендованного для использования в меню QUICK START. Если в этом меню ввести неподходящий комплект датчиков, Вам будет выдано сообщение об ошибке позже. когда Вы выйдите на экран SENSOR SEPARATION.

- 9. Когда все данные правильны, Вы можете также:
	- выбрать опцию Save current site &  $a$ read flow (сохранить текущую точку замера и замер расхода). чтобы продолжить установку датчиков и открыть экран FLOW RFADING.

VIEW EDIT SITE DATA 日DD-MM-YY  $HH:MM:SS$ Dim: mm Choose from list of sites Site name : EmptySite1 Dimension units  $: \mathsf{mm}$ Pipe outside diameter: 58.00 Pipe wall thickness : 4.00 Pipe lining thickness: 0.00

ALTER NAME

自DD-MM-YY HH:MM:SS

```
Site name
```
: EmptySite1

Do you wish to:-Alter the Site Name Fxit

VIEW EDIT SITE DATA FOD-MM-YY HH:MM:SS Dim: mm Choose from list of sites Site name : MyNewSite  $: \mathsf{mm}$ Dimension units Pipe outside diameter: 58.00 Pipe wall thickness : 4.00 Pipe lining thickness: 0.00 Pipe wall material : Mild Steel Lining material . . . . . . . . . . . Sensor set  $: A-ST$ Sensor mode : Reflex Fluid type : Water Save current site & read flow Delete this Site Download & save current site Exit

- b. выбрать Delete this site (удалить эту точку замера), чтобы удалить из памяти имя и настройки, связанные с точкой замера, и восстановить исходное имя EmptySite.
- выбрать Download & save current site (загрузить и сохранить текущую точку замера), чтобы  $C<sub>1</sub>$ сохранить сведения о точке замера и загрузить их в компьютер через порт RS232/USB, при условии, что установлено и правильно настроено RS232/USB-соединение.
- d. выбрать Exit, чтобы возвратиться в главное меню.

## 3.4.2 Изменение названия точки замера

Для изменения названия точки замера используют тот же способ, который был описан выше при описании процедуры создания новой точки замера: однако, в данном случае для изменения следует выбрать название текущей точки замера, а не EmptySite. Если изменить название точки замера при выполнении регистрации, процесс регистрации будет приостановлен.

<span id="page-21-0"></span>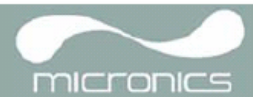

#### $3.5$ Калибровка прибора

Прибор Portaflow предварительно калибруется еще на заводе; однако имеется возможность выполнения нижеприведенных тонких настроек прибора, чтобы при необходимости удовлетворить местные требования и требования, связанные с решаемой практической задачей. Кроме настройки смещения нуля расхода, данные настройки обычно выполняются только тогда, когда прибор должен использоваться в постоянном или полупостоянном месте.

## 3.5.1 Настройка отсечки нуля

Настройка отсечки нуля (т.е. отсечки расходов. близких к нулевым) позволяет установить минимальный расход (м/с), ниже которого прибор будет показывать '0'. По умолчанию используется значение 0,02 м/с, но, если требуется, это значение можно отрегулировать.

- 1. Когда прибор работает в режиме FLOW READING, нажмите кнопку Options (опции), чтобы выйти в меню FLOW READING OPTION, см. рисунок.
- Выберите Zero Cutoff (m/s) и  $2<sup>2</sup>$ нажмите ENTER.
- 3. Введите значение отсечки нуля Zero Cutoff (например, 0,06 м/с), после чего нажмите ENTER.
- 4. С помощью кнопок прокрутки выберите Exit и нажмите ENTER, чтобы возвратиться к экрану FLOW READING.

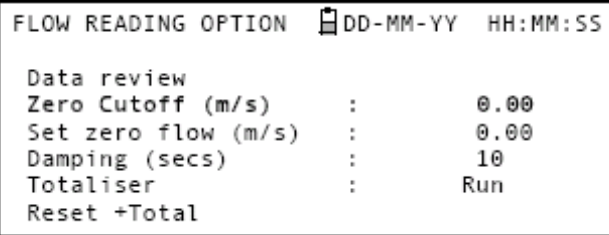

## 3.5.2 Настройка установленного смещения нуля расхода

Прибор Portaflow в своей работе проводит сравнительный анализ времени прохождения ультразвукового сигнала между двумя датчиками во всех направлениях. Настройка смещения установленного нуля расхода позволяет компенсировать любую разницу характеристик, присущую датчикам, шумовые наводки, учесть условия, действующие внутри трубы, и т.п. факторы. Эта настройка может использоваться для выставления на 'нуль' индикации расхода в условиях, когда никакого расхода нет.

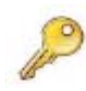

Если Вы настроили точку отсечки нуля на положение где-нибудь выше '0', ее необходимо сбросить в '0' еще прежде, чем можно будет наблюдать и настраивать смещение установленного нуля расхода, поскольку его величина очень мала. После того как смещение установленной точки нуля расхода будет откалибровано, Вы можете повторно обратиться к опции Zero Cutoff, если потребуется.

- 1. Приостановите течение жидкости.
- 2. В режиме FLOW READING нажмите функциональную кнопку Velocity (скорость) и понаблюдайте показания прибора (m/s). Любое показание, кроме 0.000, указывает на ошибку смещения, и в типовом случае практически будет находиться в диапазоне ±0.005m/s (возможно выше на трубах более малого диаметра). Если будут отображаться более высокие цифры, имеет смысл скалибровать смещение так, чтобы получить более точный результат. Продолжайте следующим образом:
- 3. Нажмите кнопку Options, чтобы выйти на экран FLOW READING OPTION, см. рисунок.
- 4. Выберите Set zero flow (m/s) и нажмите ENTER.
- 5. На следующем экране нажмите ENTER, чтобы воспринять изменение, которое возвратит Вас к изображенному здесь экрану.

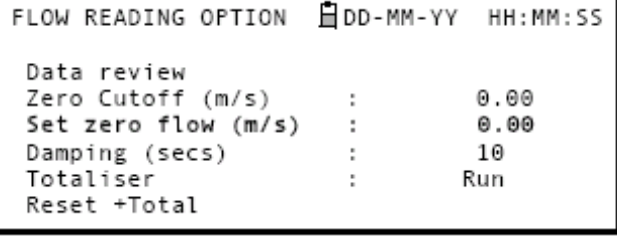

6. С помощью кнопок прокрутки выберите Exit и нажмите ENTER, чтобы возвратиться к экрану FLOW READING.

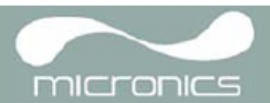

<span id="page-22-0"></span>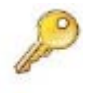

Ключевой момент: Чтобы отменить любое приложенное смещение, требуется либо сделать замер расхода с использованием опции Quick Start, либо выключить и снова включить прибор. Любое значение, которое вносится/исключается при использовании настройки смещения будете добавлено/вычтено из величины замера расхода во всем диапазоне.

## 3.5.3 Настройка калибровочного коэффициента

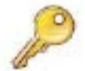

## Ключевой момент: ИСПОЛЬЗОВАТЬ ЭТУ ФУНКЦИЮ СЛЕДУЕТ ОСТОРОЖНО И ТОЛЬКО ПРИ **НЕОБХОДИМОСТИ**

Прибор Portaflow полностью откалиброван еще на заводе и при обычных обстоятельствах дополнительной калибровки в точке замера не требует.

Данная функция может использоваться при необходимости скорректировать индикацию расхода, когда возникают неизбежные ошибки из-за отсутствия прямого отрезка трубы или когда датчики вынуждено устанавливаются вблизи конца трубы, клапана, перехода и т.п. элемента.

Любая настройка должна проводиться по образцовому расходомеру, установленному в системе.

При работающей системе:

- 1. Остановите и обнулите сумматор Portaflow (см. раздел 3.6.1).
- $\mathcal{P}$ Запустите сумматор Portaflow на измерение суммарного расхода за период 30-60 минут и отметьте суммарный расход, показываемый образцовым расходомером за тот же период.
- 3. Вычислите процентную погрешность Portaflow по сравнению с образцовым расходомером. Если погрешность превышает ±1%, откалибруйте Portaflow, как подробно описывается ниже.
- 4. Нажмите кнопку Options, чтобы выйти на экран FLOW READING OPTION, см. рисунок.
- 5. С помощью кнопок прокрутки пройдите вниз и выберите Calibration factor (калибровочный коэффициент).
- 6. Измените калибровочный коэффициент в зависимости от погрешности, вычисленной на шаге 3. Например, если Portaflow дал показание на 1% выше правильного, то в этом случае увеличьте калибровочный коэффициент на 0.010. И наоборот, если отсчет на 1 % меньше правильного, уменьшите калибровочный до 0.990.

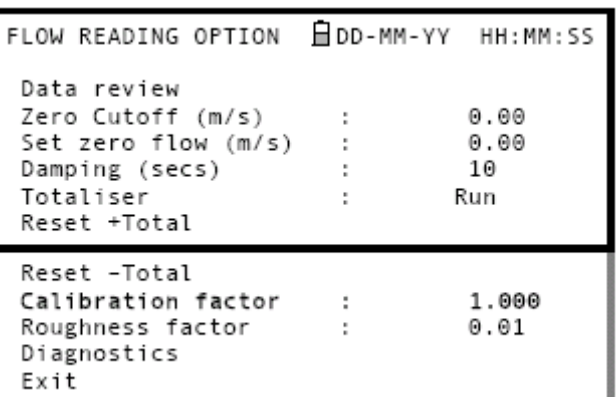

- 7. Нажмите ENTER, чтобы применить сделанные изменения.
- 8. Выберите Roughness factor (коэффициент шероховатости) или Exit согласно требованиям.

## 3.5.4 Настройка коэффициента шероховатости

Коэффициент шероховатости компенсирует влияние состояния внутренней стенки трубы, поскольку такая поверхность создает турбулентность и воздействует на профиль скоростей потока жидкости. В большинстве ситуаций трубу изнутри осмотреть невозможно и истинное состояние ее внутренней поверхности неизвестно. При таких обстоятельствах опыт показывает, что могут использоваться следующие значения:

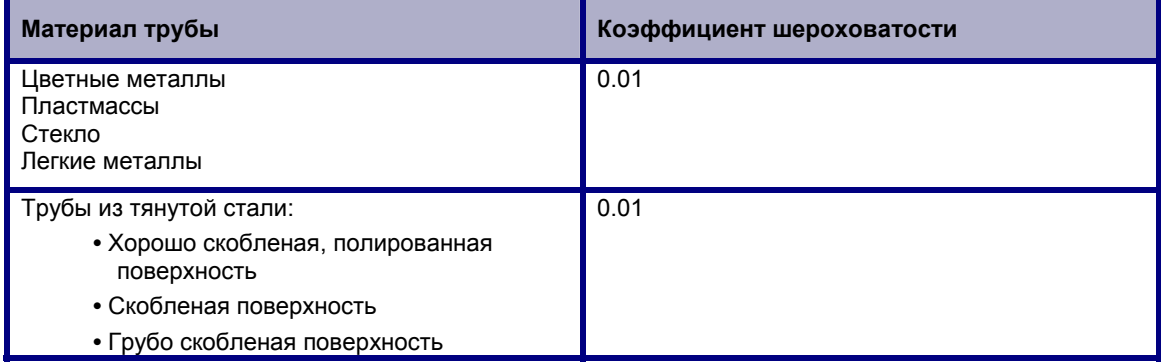

<span id="page-23-0"></span>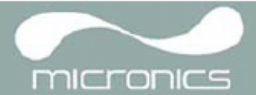

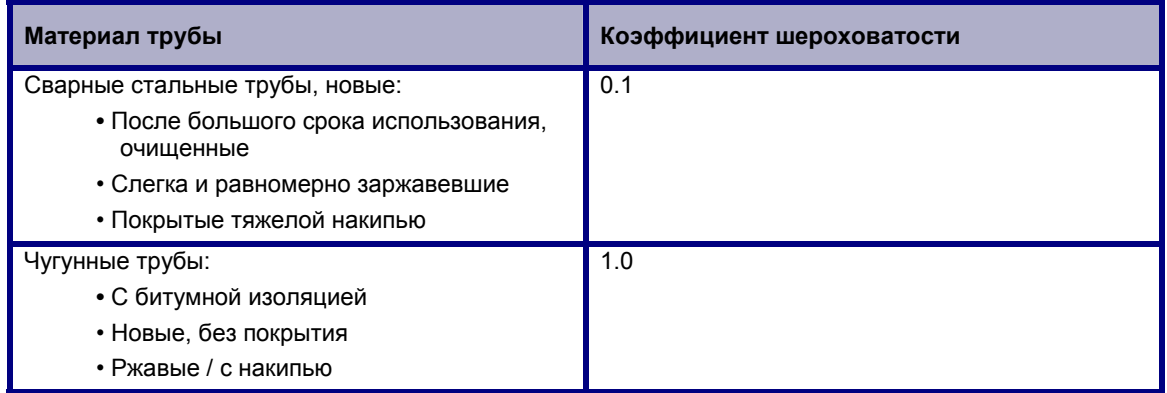

Когда система работает в режиме FLOW **READING:** 

- Нажмите кнопку Options, чтобы выйти  $1$ на экран FLOW READING OPTION, см. рисунок.
- 2. С помощью кнопок прокрутки пройдите вниз и выберите Roughness factor (калибровочный коэффициент).
- 3. Измените коэффициент шероховатости в зависимости от материала и состояния трубы, как описано выше.
- 4. Нажмите ENTER, чтобы применить сделанные изменение.

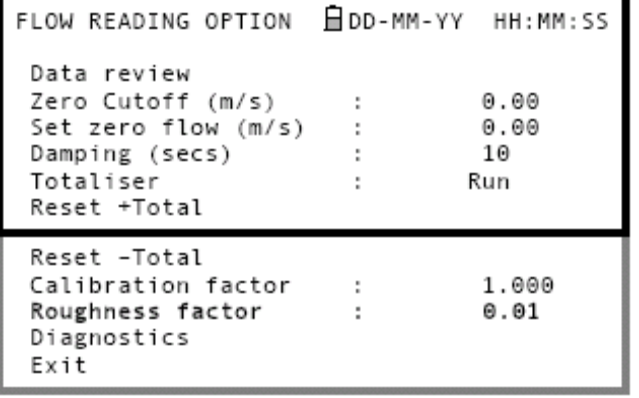

## 3.5.5 Настройка фактора затухания

За счет усреднения расхода на протяжении нескольких секунд можно использовать фактор затухания (Damping factor), позволяющий сгладить быстрые изменения расхода и предотвратить отражение резких колебаний отображаемой величины расхода. Значение этого фактора может находиться в пределах 1-199, но по умолчанию равно 10. Когда система работает в режиме FLOW READING:

- 1. Нажмите кнопку Options. чтобы выйти на экран FLOW READING OPTION, см. рисунок.
- 2. Пройдите по списку вниз и выберите Damping (secs) (затухание /секунды/).
- 3. Измените значение фактора затухания (Damping factor) согласно требованиям о необходимости удаления любых нежелательных флуктуаций отображения. Чем большее значение фактора затухания используется, тем большим будет сглаживающий эффект.
- 4. Нажмите ENTER, чтобы применить сделанные изменения

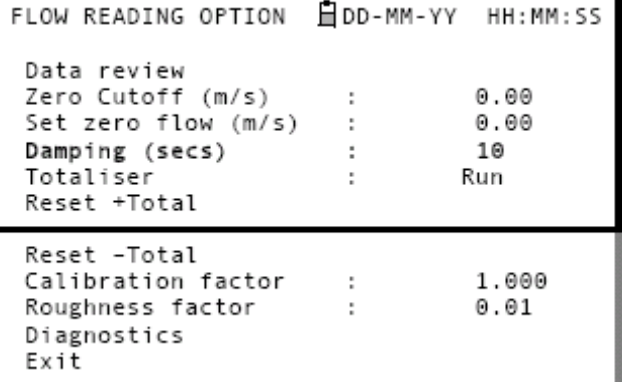

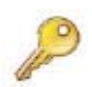

Ключевой момент: Если фактор затухания установлен слишком высоким, отображаемое значение может выглядеть устойчивым, но может претерпевать большие ступенчатые изменения при обновлении значения.

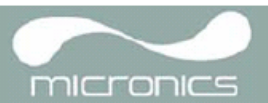

HH: MM: SS

 $0.00$ 

 $0.00$ 

10

Stall

#### <span id="page-24-0"></span> $3.6$ Выполнение функций контроля и регистрации данных

## 3.6.1 Как измерять суммарные расходы (вручную)

Основной результат измерения, представляемый на экране FLOW READING, отражает значение мгновенного расхода, которое в некоторых применениях с течением времени может изменяться. Поэтому часто требуется знать средние расходы, чтобы получить лучшее понимание истинных характеристик решаемой практической задачи. Это достигается простым образом путем регистрации суммарного расхода за конкретный период времени (например за 30-60 минут) и затем вычисления среднего расхода за тот же период.

Data review

Totaliser

Reset +Total

Reset -Total

Zero Cutoff (m/s)

Damping (secs)

Set zero flow (m/s)

- 1. Нажмите кнопку Options, чтобы выйти на экран FLOW READING OPTION, см. рисунок.
- 2. Если опция Totaliser (сумматор) показывает Run (работает), выберите эту опцию и измените ее на значение Stall (остановлен). Нажмите ENTER.
- 3. Выберите Reset +Total (сброс + сумма) и нажмите ENTER.
- 4. На следующем экране нажмите ENTER, чтоб
- 5. Снова нажмите ENTER, чтобы возвратиться в меню FLOW READING OPTION.
- 6. Выберите Reset Total (сброс сумма) и нажмите ENTER.
- 7. На следующем экране нажмите ENTER. чтобы принять сброс.
- 8. Снова нажмите ENTER, чтобы возвратиться в меню FLOW READING OPTION.
- 9. Отметьте и зарегистрируйте текущее время.

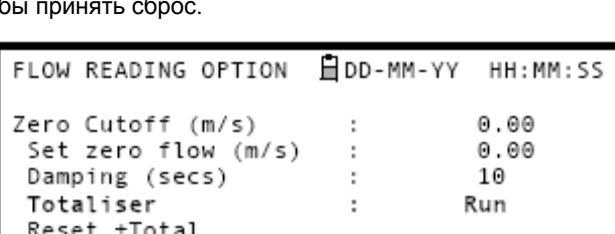

 $\overline{\phantom{a}}$ 

÷

÷

÷

FLOW READING OPTION 自DD-MM-YY

- 10. Выберите опцию Totaliser и измените ее значение Run. Нажмите ENTER. Примечание: сумматоры начинают счет, как только опция Totaliser выставляется на значение Run.
- 11. Пройдите по списку вниз и выберите Exit, чтобы возвратиться к экрану FLOW READING, который теперь показывает мгновенный расход вместе с суммарным расходом.

Обратите внимание, что в некоторых инсталляциях измеренный расход может быть представлен для любого направления. В данном случае расход в направлении вверх по потоку отображается отдельно в поле -Total.

#### Вычисление среднего расхода

Чтобы вычислить средний расход, дождитесь истечения назначенного периода контроля и затем разделите отображаемый суммарный расход на данный период. Это даст величину среднего расхода в м/с, галлонах в час или иных единицах измерения, которые Вы выберите.

Обратите внимание, что при двунаправленном потоке вычисление среднего расхода производится по разнице между отображаемыми положительным и отрицательным суммарными расходами.

#### Как временно приостановить действие сумматора

Если, по эксплуатационным причинам, требуется временно приостановить работу сумматора, установите на экране FLOW READING OPTIONS опцию Totaliser (сумматор) на значение Stall (остановить), как описано выше. Это приводит к приостановке действия сумматоров без оказания влияния на накопленные на них величины.

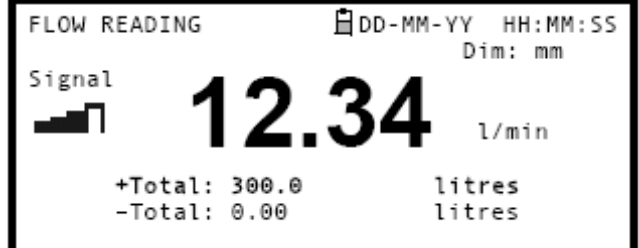

<span id="page-25-0"></span>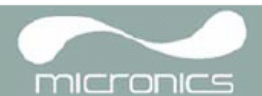

## 3.6.2 Как установить основной режим регистрации данных с записью в память

Эта процедура показывает, как надо устанавливать сеанс основной регистрации данных с ручным управлением ее запуском/остановкой. Регистрируемые данные записываются в память прибора и могут быть загружены на компьютер в более позднее время.

### Отправная точка

При выполнении процедуры предполагается, что Portaflow установлен правильно и работает в режиме FI OW READING.

#### Настройка и запуск регистрации

- $1.$ Когда Portaflow работает в режиме FLOW READING, проверьте, что отображаемые единицы измерения расхода являются теми, которые должны представляться на выходе накопителя данных (например I/min).
- 2. Нажмите функциональную кнопку Logger (накопитель данных), чтобы выйти на экран REAL TIME LOGGER (накопитель данных с регистрацией в реальном времени).
- 3. Выберите Log data to (регистрировать данные в...) и выберите Метогу, чтобы обеспечить запись регистрируемых событий во внутреннюю память прибора.
- 4. Выберите Logging interval (интервал регистрации) и введите необходимый период.
- 5. Выберите Clear log (очистка), если Вы хотите отказаться от каких-либо существующих данных регистрации.
- 6. Выберите START NOW (запуск с этого момента). Должны начаться регистрация и появиться сообщение Logging to memory (регистрация в память) во второй строке дисплея.

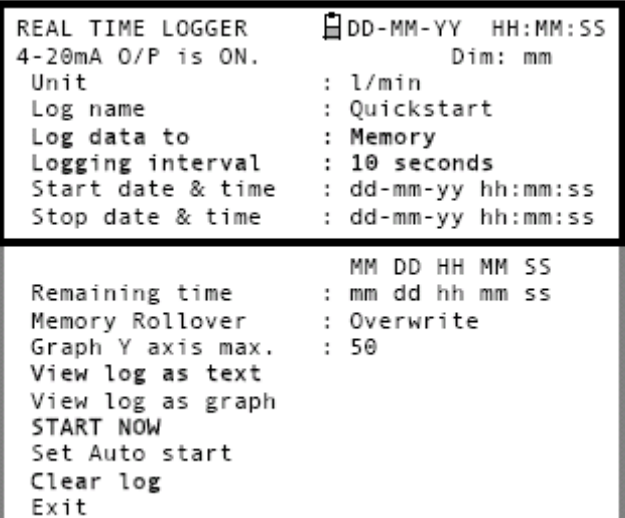

- 7. Выберите View log as text (видеть данные регистрации как текст) для проверки факта, что регистрация идет.
- 8. Экран VIEW LOG AS TEXT отображает события регистрации в хронологическом порядке с указанием отметки времени.

Примечание: Нажмите кнопку 5 для выхода в верхнюю строку регистрируемых данных или кнопку 6 для выхода в нижнюю строку.

9. Нажмите кнопку ENTER, чтобы возвратиться к экрану REAL TIME LOGGER. Затем выберите Exit, чтобы возвратиться к экрану FLOW READING. Регистрация будет продолжаться в фоновом режиме.

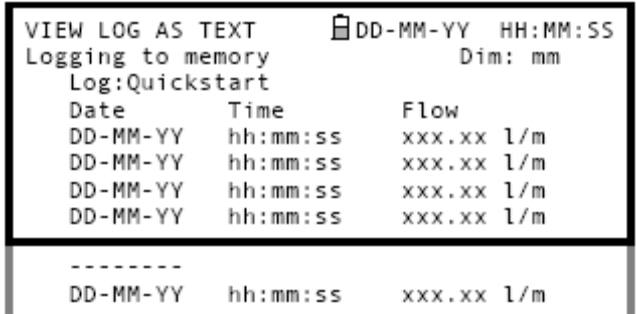

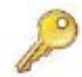

Ключевой момент: Может иметься только один набор регистрируемых данных на одну точку замера. Если в точке замера будет запущена новая регистрация, то это приведет к удалению уже существующих данных.

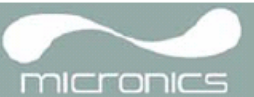

### Контроль зарегистрированных событий в графическом виде

- 10. Если требуется визуально контролировать ход регистрации в графическом, а не текстовом виде, нажмите функциональную кнопку Logger (накопитель данных), чтобы выйти на экран REAL TIME LOGGER.
- 11. Выберите Graph Y axis max (максимум на оси Y графика) и введите значение, равное ожидаемому максимальному расходу.
- 12. Выберите View log as graph (наблюдать за регистрацией в графическом виде). Откроется экран VIEW LOG AS GRAPH, изображенный ниже.
- 13. Вы можете выбрать данные в любой момент времени, пройдя по оси времени диаграммы с помощью кнопок прокрутки ВЛЕВО/ВПРАВО (5 и 6). Значения данных для выбранной точки затем представляются слева от
- 14. Если требуется изменить масштаб по оси Ү, чтобы улучшить разрешение представляемого графика, используйте кнопки прокрутки BBEPX/BHИЗ. В результате представляемые на этой оси максимальные значения соответственно увеличатся/уменьшатся.
- 15. Для ухода с экрана VIEW LOG AS GRAPH и возврата к экрану REAL TIME **LOGGER нажмите ENTER.**

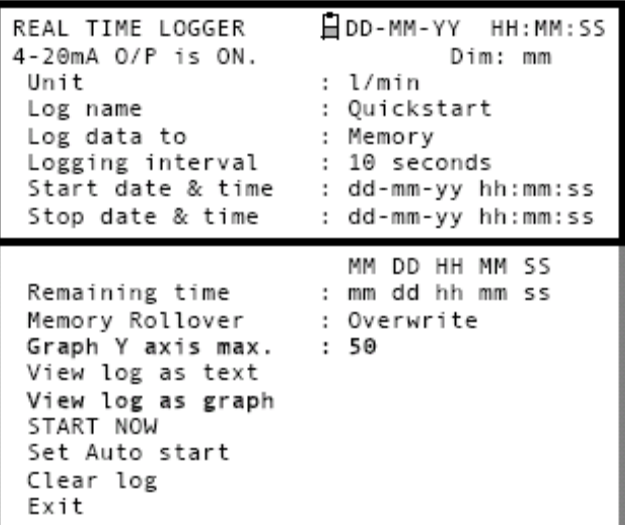

графика. Чтобы курсор перемещался автоматически, надо удерживать кнопки прокрутки нажатыми.

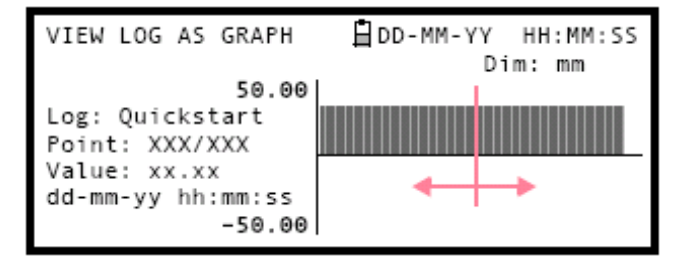

#### Контроль зарегистрированных событий в более позднее время

16. Если требуется контролировать ход регистрации в любое время, то в этом случае при работе в режиме FLOW READING нажмите функциональную кнопку Logger, как описано выше, и в результате перейдите на экран REAL TIME LOGGER. После этого, в зависимости от того, что требуется, можно выбрать View log as text (наблюдать за регистрацией в текстовом виде) или View log as graph (наблюдать за регистрацией в графическом виде) без влияния на ход регистрации.

#### Приостановка регистрации

- 17. Находясь на экране FLOW READING, нажмите функциональную кнопку Logger для выхода на экран REAL TIME LOGGER.
- 18. Выберите STOP NOW, чтобы приостановить регистрацию. Обратите внимание, что опции START NOW и STOP NOW переключаются в зависимости от того, какая из них была выбрана последней.
- 19. Выберите Exit, чтобы возвратиться к экрану FLOW READING.

Обратите внимание, что зарегистрированные данные останутся в памяти прибора и доступ к ним можно получить в любое время, как описано выше.

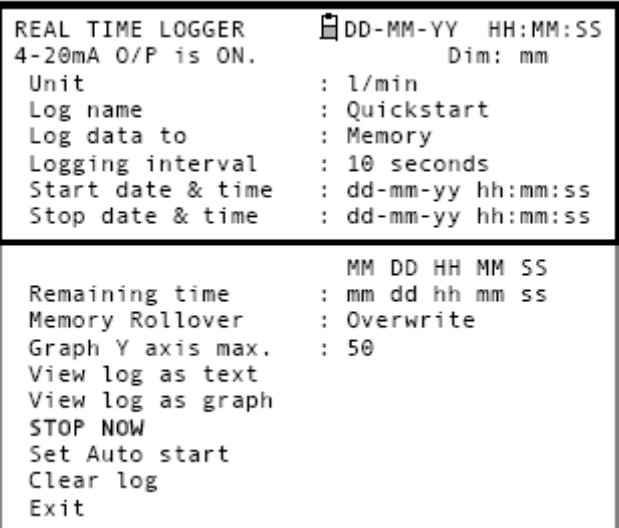

<span id="page-27-0"></span>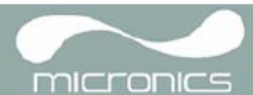

## 3.6.3 Как установить автоматический режим регистрации (режим регистрации по расписанию)

Данная процедура показывает, как надо устанавливать сеанс автоматической регистрации данных с управлением запуском/остановкой по расписанию. Регистрируемые данные записываются в памяти прибора и могут быть загружены на компьютер в более позднее время.

#### Отправная точка

При выполнении процедуры предполагается, что Portaflow установлен правильно и работает в режиме FLOW READING. Также предполагается, что правильно установлены дата и время.

#### Настройка и запуск регистрации

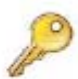

Ключевой момент: В ходе выполнения данной процедуры, при вводе времени начала и остановки регистрации необходимо ввести '00' в поле секунд, а не оставлять его пустым, в противном случае появится сообщение об ошибке.

Ключевой момент: Если введенное время запуска не предшествует времени остановки, появится сообщение об ошибке, которое будет действовать до тех пор, пока время остановки не будет перенесено на более позднее время. Раз были установлены правильные значения времени, это не влияет на работу оборудования.

- 1. Когда Portaflow работает в режиме FLOW READING, проверьте, что отображаемые единицы измерения расхода являются теми, которые должны представляться на выходе накопителя данных (например l/min).
- 2. Нажмите функциональную кнопку Logger (накопитель данных), чтобы выйти на экран REAL TIME LOGGER (накопитель данных с регистрацией в реальном времени).
- 3. Выберите Log data to и затем Memory. Это обеспечить запись регистрируемых данных во внутреннюю память прибора.
- 4. Выберите Logging interval (интервал регистрации) и введите необходимый период.
- 5. Выберите Start date & time (дата и время запуска) и введите время, когда требуется начать регистрацию. Обратите внимание, это время должно быть в будущем.
- 6. Выберите Stop date & time (дата и время остановки) и введите время, в которое требуется закончить регистрацию.

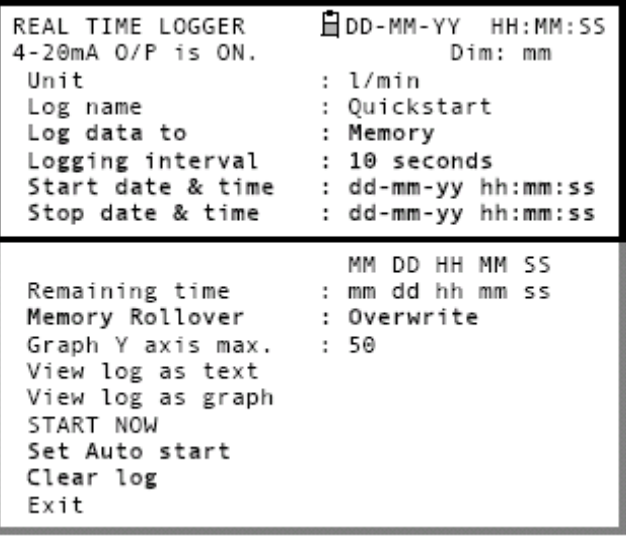

Обратите внимание, что это время должно быть более поздним по сравнению со временем запуска.

7. Если прибор требуется оставить без обслуживания на длительный период регистрации, что может привести к возможному переполнению памяти, установите опцию Memory Rollover (реакция на переполнение памяти) на значение Stop (остановка) или Overwrite (перезапись). Эта настройка определяет, что должно случиться с уже сохраненными данными при переполнении памяти. Аналогично, выберите Clear log, если требуется гарантировать выделение максимально возможного объема доступной памяти.

Примечание: Если выбрать удаление всех зарегистрированных данных. Вы их потеряете.

- 8. Выберите Set Auto start (установить автозапуск). Это обеспечивает включение режима автоматической регистрации. Примечание: Для отмены автозапуска требуется выбрать START NOW и затем STOP NOW, чтобы выйти из режима автоматической регистрации.
- 9. Выберите Exit, чтобы возвратиться к экрану FLOW READING.

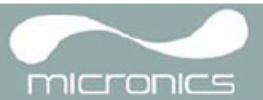

#### <span id="page-28-0"></span>Контроль событий регистрации

10. Если в любое время требуется понаблюдать за ходом регистрации, то в этом случае при работе в режиме FLOW READING нажмите функциональную кнопку Logger, как описано выше, и в результате перейдите на экран REAL TIME LOGGER. После этого, в зависимости от того, что требуется, можно выбрать View log as text (наблюдать за регистрацией в текстовом виде) или View log as graph (наблюдать за регистрацией в графическом виде) без влияния на ход регистрации. Для получения более подробных сведений, см. процедуру, описанную в разделе 3.6.2.

#### Ручная остановка сеанса регистрации

- 11. Сеанс регистрации должен завершиться автоматически согласно настройкам опции Stop date & time.
- 12. Если требуется вручную приостановить регистрацию еще до запрограммированного для этого момента времени, нажмите функциональную кнопку Logger, чтобы выйти на экран REAL TIME LOGGER. и затем выберите STOP NOW, чтобы прекратить регистрацию.
- 13. Выберите Exit, чтобы возвратиться к экрану FLOW READING.

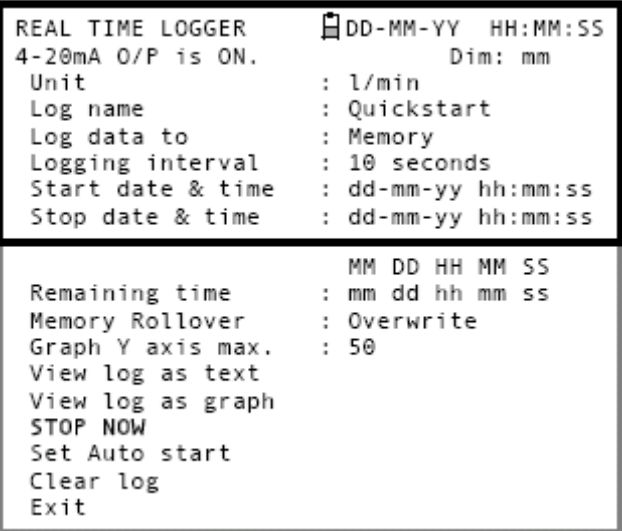

Примечание: зарегистрированные данные останутся в памяти прибора и их просмотреть можно в любое время, как описано выше.

## 3.6.4 Как регистрировать данные с передачей непосредственно на компьютер

#### О выборе, сделанном во время настройки регистрации

- 1. В ранее описанных процедурах данные регистрации передавались во внутреннюю память Portaflow 330, в которой они хранились для обеспечения возможности более поздней загрузки на компьютер/принтер. Однако, Вы можете обеспечить передачу этих данных непосредственно на компьютер или принтер для оперативного отображения данных, выбрав для этого значение RS232 в опции Log data to на экране REAL TIME LOGGER.
- 2. Для обеспечения правильности работы прибор Portaflow 330 должен быть подключен к компьютеру, а для этого должен быть установлен канал связи **RS232/USB**

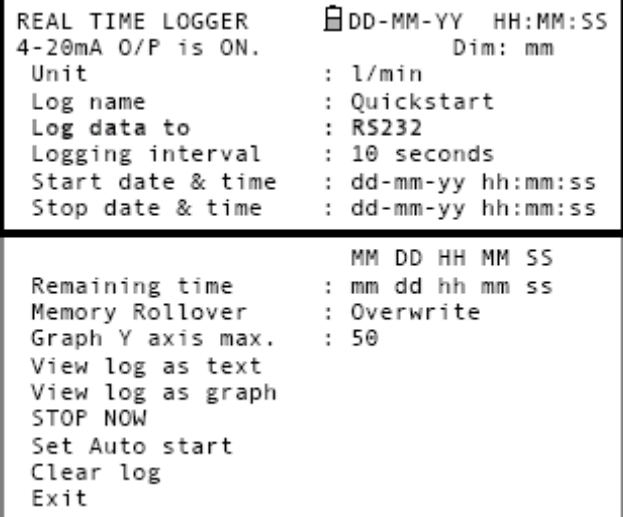

#### Свопинг мест приема передаваемых данных в течение сеанса регистрации

В ходе сеанса регистрации Portaflow 330 обычно должен находиться в режиме FLOW READING. В данном режиме место получения регистрируемых данных можно переключить, нажав кнопку Logger и затем выбрав в поле Log data to значение Memory или RS232 - см. соответствующий экран выше. Вы можете также выбрать значение Both (оба), т.е. задействовав одновременно передачу данных в оба этих места получения.

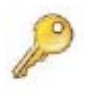

Ключевой момент: Эта опция будет работать, только если Portaflow 330 подключен к компьютеру и при этом установлено соединение RS232. Если соединение RS232 еще не установлено, требуется перейти в главное меню, чтобы выбрать экран установки RS232, при этом сеанс регистрации немедленно приостановится.

<span id="page-29-0"></span>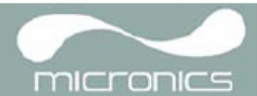

## 3.6.5 Как загрузить зарегистрированные данные на компьютер

Примечание: О загрузке зарегистрированных данных на принтер с Bluetooth см. раздел 3.8.

В данной процедуре описывается загрузка сохраненных данных на компьютер. Предполагается, что Portaflow 330 уже связан с последовательным портом компьютера и установлено соединение RS232/USB, как описано в разделе 3.7.1.

Перейдите в главное меню.

Примечание: Если это будет сделано с экрана FLOW READING, то в этом случае любая идущая в настоящее время регистрация будет прервана.

- Из главного меню выберите опцию  $2<sup>1</sup>$ View Logged Data (просмотр зарегистрированных данных).
- 3. Выберите Choose (выбрать) из списка точек замера и затем название точки замера, данные о которой требуется загрузить.
- 4. Если данные регистрации требуется просмотреть еще до загрузки, это можно сделать с использованием опции View log as text или View log as graph.

VIEW LOGGED DATA ⊟DD-MM-YY HH:MM:SS Dim: mm Choose from list of sites View log as text View log as graph Graph Y axis max. : 1.00 Download log Clear log Exit

- 5. Если Вы готовы начать загрузку, выберите Download log (загрузить зарегистрированные данные).
- 6. На экране DOWNLOAD LOG выберите значение USB или RS232, после чего на появившемся экране с запросом подтверждения выберите Send (отправить).
- 7. Выбранные зарегистрированные данные теперь загружаются на компьютер.

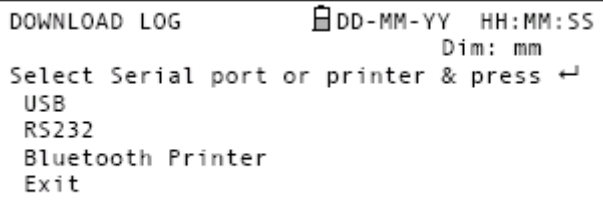

- 8. После завершения загрузки выберите Exit, чтобы возвратиться к экрану VIEW LOGGED DATA.
- 9. Теперь на экране VIFW I OGGFD DATA можно выбрать опцию Clear log (очистка), если это требуется, или опцию Exit, чтобы выйти назад непосредственно в главное меню.

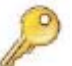

Ключевой момент: Если для загрузки данных используется интерфейс USB, убедитесь, что установлены драйвер USB и правильный СОМ-порт (см. раздел 2.3).

#### $3.7$ Конфигурирование интерфейсов Portaflow 330

## 3.7.1 Как установить соединение RS232

Если Вы хотите загрузить на компьютер записанный файл регистрации данных или передавать на него регистрируемые данные в оперативном режиме, то в этом случае сначала между компьютером и накопителем данных необходимо установить соединение RS232. (Загрузка возможна также с использованием связи через интерфейс USB.) Для данной процедуры имеются пошаговые инструкции по установке программы HyperTerminal, являющейся стандартным приложением Windows® XP (в операционной системе Vista отсутствует). Месторасположение HyperTerminal по умолчанию: Start (Пуск)>All Programs (Все программы)>Accessories (Стандартные) >Communications (Связь)>НурегТегтinal

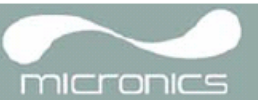

2 ×

#### Установка соединения с HyperTerminal

- 1. Откройте HyperTerminal. Откроется диалоговое окно Connection Description (описание соединения).
- 2. Введите имя для соединения (в приводимом примере - Portaflow Download) и затем нажмите ОК.
- New Connection Enter a name and choose an icon for the connection: Name Potatoru Dovedondei ice. DK: : Cancel

**Connection Description** 

- 3. Выберите СОМ порт и затем нажмите ОК. Примечание: Доступные СОМ-порты на разных компьютерах могут быть разными.
- 4. Введите значения в поле Port Settings (настройки порта), показанные на рисунке.
- 5. Щелкните на ОК.
- Теперь настройки терминала с именем "Portaflow 6 Download" будут сохранены.

Примечание: Теперь при начале следующего сеанса работы с HyperTerminal вместо повторного ввода параметров можно просто выбрать терминал "Portaflow Download" из меню File>Open.

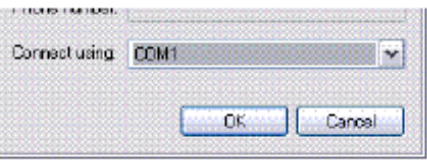

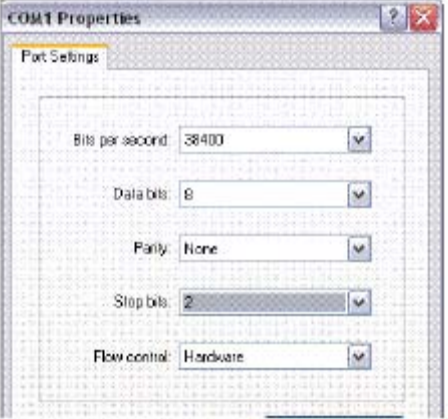

- $7<sub>1</sub>$ Теперь станет активным главное окно HyperTerminal (обратите внимание, что теперь в строке заголовка отражается имя соединения).
- 8. Во время конфигурирования параметров RS232 прибора Portaflow 330 это окно оставьте открытым,

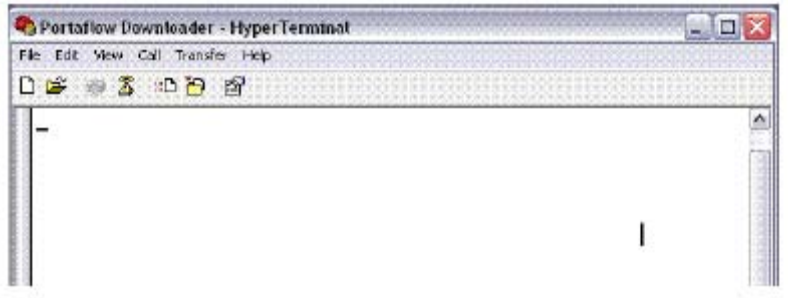

<span id="page-31-0"></span>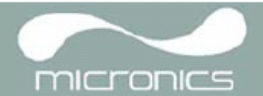

#### Конфигурирование прибора Portaflow 330

- 9. Выберите из главного меню (MAIN MENU) опцию Setup RS232 / USB (установка RS232 / USB). Это приводит к выходу на экран SETUP RS232/ USB, см. рисунок.
- 10. Установите параметры RS232, показанные на рисунке напротив.

Примечание: Выбранная скорость передачи Baud Rate должна быть также доступна и на принимающем терминале.

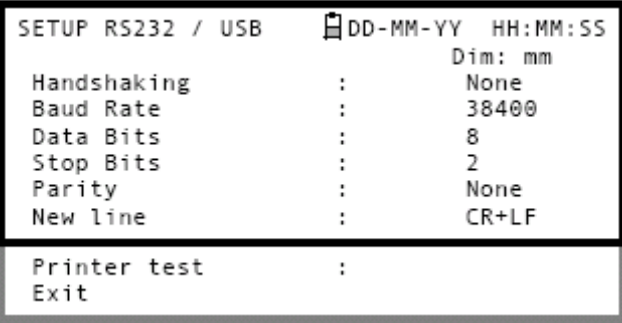

### Проверка соединения RS232

- 11. Убедитесь, что Portaflow 330 подключен к последовательному порту компьютера с помошью кабеля из комплекта поставки.
- 12. На экране SFTUP RS232/USB выберите Printer test (проверка принтера).
- 13. В окне HyperTerminal должен быть виден серийный номер Portaflow 330.

Это доказывает, что соединение работает.

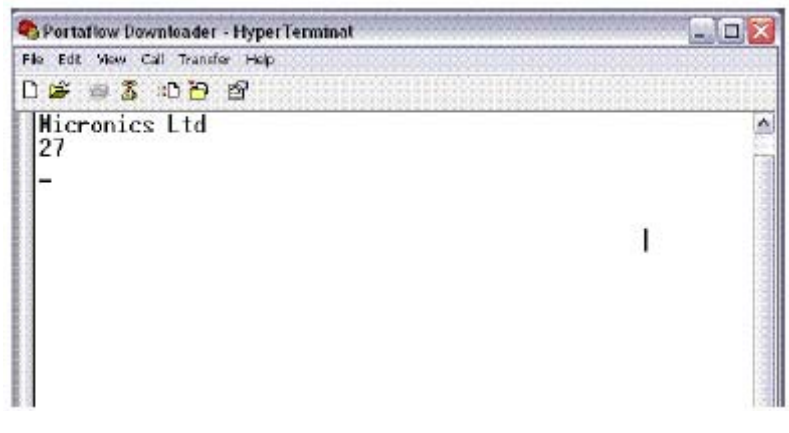

## 3.7.2 Как установить соединение по интерфейсу USB

Чтобы использовать USB-соединение, сначала требуется установить специальный драйвер USB, как это подробно описано в разделе 2.3.

Это обеспечит установку виртуального порта, через который Portaflow 330 сможет поддерживать связь с другими устройствами.

При установлении соединения с компьютером следует использовать ту же самую методику, которая была приведена выше при описании установки сеанса связи с использованием соединения RS232 и приложения HyperTerminal. Однако, в этом случае, когда Вас попросят выбрать коммуникационный порт, выберите виртуальный порт, настроенный в ходе установки драйвера. Как только это будет сделано, если коммуникационные протоколы Portaflow и компьютера настроены одинаково (по параметрам Handshaking, Start bits, Stop bits, Parity и т.д.), эти два устройства будут в состоянии поддерживать связь между собой таким же образом, как это было описано при работе с соединением RS232.

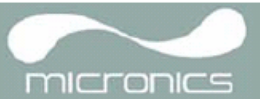

## <span id="page-32-0"></span>3.7.3 Как включить/выключить аналоговый выход

- Когда прибор находится в режиме FLOW READING, нажмите функциональную кнопку 4-20mA. В результате обеспечивается выход на экран 4-20mA OUTPUT (аналоговый выход).
- 2. Состояние ON/OFF (вкл./выкл.) аналогового выхода отображается во второй строке экрана дисплея.
- 3. Чтобы переключить это состояние выберите Output Range (диапазон выходных величин) и нажмите ENTER.

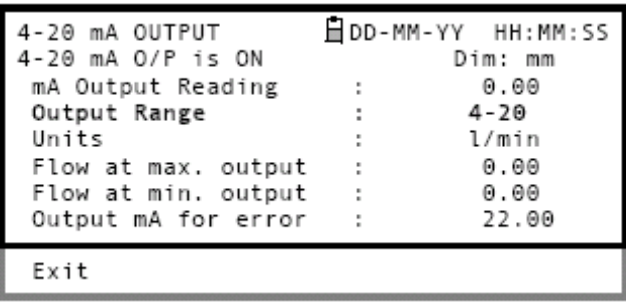

- 4. Выберите Off, чтобы отключить аналоговый выход, или выберите для включения один из диапазонов выходных величин.
- 5. Нажмите ENTER, чтобы возвратиться на экран 4-20mA OUTPUT.

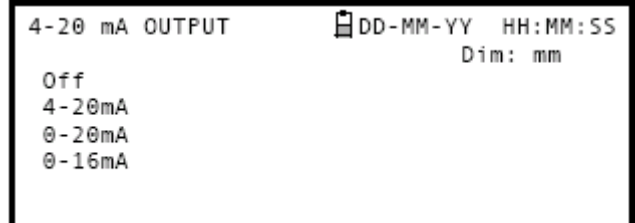

## 3.7.4 Калибровка и выбор диапазона значений аналогового сигнала 4-20 мА

Ключевой момент: Аналоговый выход откалиброван на заводе и дополнительной настройки не требует. В редких случаях, когда требуется перекалибровка, ее процедура должна выполняться только обученным инженером.

Данная процедура описывает процесс калибровки аналогового выхода и "установку шкалы" для работы в определенном диапазоне расходов.

#### Калибровка сигнала

- Из главного меню выберите опцию Setup  $\mathbf{1}$ Instrument (настройка прибора), чтобы выйти на экран SETUP INSTRUMENT.
- 2. Выберите Calibrate 4-20mA (калибровка токов 4-20 мА).
- 3. Подключите калиброванный амперметр к аналоговому выходу и настройте его с помощью кнопок прокрутки UP/DOWN (грубая настройка) и кнопок прокрутки LEFT/RIGHT, т.е. кнопок 5 и 6 (тонкая настройка) так, чтобы ток на выходе составил точно 4,0 мА. ЦАП (DAC) должен обеспечить показание приблизительно 8000.
- $\overline{4}$ Когда это будет сделано, нажмите FNTFR.

SETUP INSTRUMENT 自DD-MM-YY HH:MM:SS Dim: mm Set Date & Time : dd-mm-yy hh:mm:ss Calibrate 4-20mA Pulse output Backlight Disabled Factory settings Change Language

Exit

CALIBRATE 4mA 自DD-MM-YY HH:MM:SS Dim: mm Adjust the output current to 4mA Use  $\triangle \nabla$  to set, 5/6 to trim DAC Value: 8000 Press  $\leftrightarrow$  when done

自DD-MM-YY HH:MM:SS

<span id="page-33-0"></span>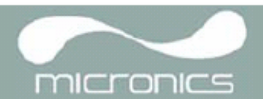

- 5. Оставив миллиамперметр подключенным к аналоговому выходу, с помощью клавиш прокрутки получите ток на выходе, равный точно 20 мА. ЦАП (DAC) должен обеспечить показание приблизительно 40000.
- $6 \overline{6}$ Когда это будет сделано, нажмите ENTER.

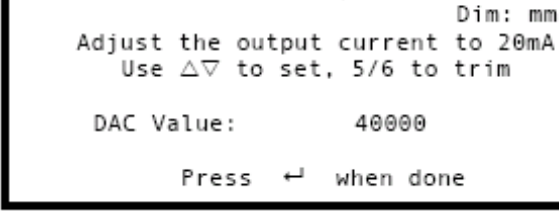

CALIBRATE 20mA

#### Установка шкалы сигнала 4-20 мА

Примечание: Аналоговый выход может быть установлен на представление конкретного диапазона расходов. Также можно ввести отрицательные числа для представления минимальных выходных величин, что дает возможность контроля противотока.

- 7. Когда прибор находится в режиме FLOW READING, нажмите функциональную кнопку 4-20mA. В результате обеспечивается выход на экран 4-20mA OUTPUT (аналоговый выход).
- 8. Выберите опцию Flow at max. output (расход при макс.выходной величине) и введите значение расхода, которое Вы хотите привязать к выходной величине 20 MA.

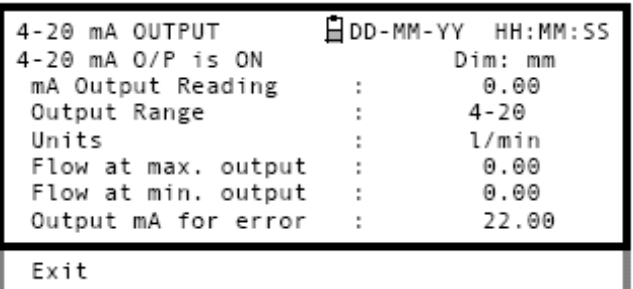

- 9. Выберите опцию Flow at min. output (расход при мин.выходной величине) и введите значение расхода, которое Вы хотите привязать к выходной величине 4 мА. Этим значением может быть '0'.
- 10. Выберите Output mA for error (ток в мА на выходе для представления ошибки) и введите значение (максимум примерно 23 мА), которое Вы хотите, чтобы аналоговый выход давал в случае ошибки (например, при выходе величины расхода за заданные пределы).
- 11. После завершения нажмите ENTER, чтобы возвратиться к экрану FLOW READING.

## 3.7.5 Как преобразовать измеренный ток в расход

Предположим, что, как показано на рисунке, максимальный расход равен Fmax (I/min), а минимальный расход Fmin равен '0' (I/min).

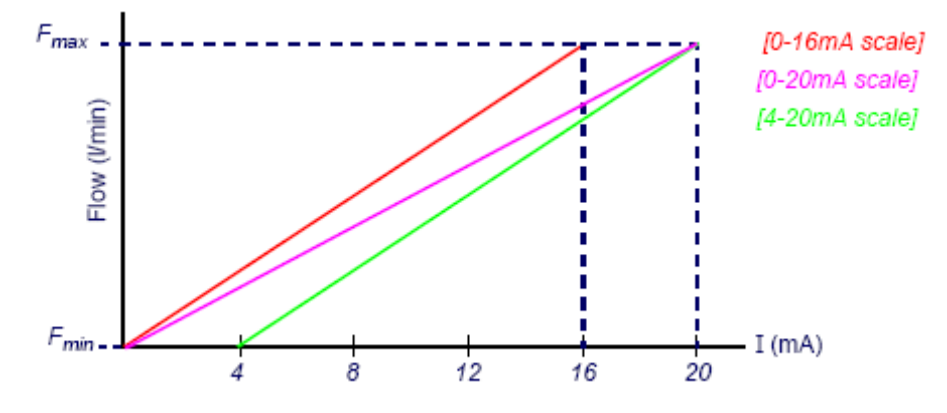

Вычисление расхода (I/min) для измеренного тока I (mA) производится по формулам:

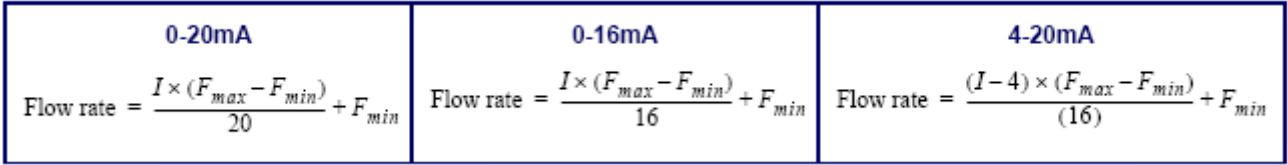

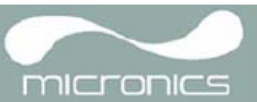

## <span id="page-34-0"></span>3.7.6 Как включить/выключить импульсный выход

- Когда прибор работает в режиме FLOW READING, нажмите функциональную кнопку Pulse (импульсный) для выхода на экран PULSE OUTPUT (импульсный выход).
- 2. Во второй строке экрана дисплея появляется сообщение Pulse output is ОЛ (импульсный выход включен).
- 3. Выберите Exit и нажмите ENTER, чтобы возвратиться к экрану FLOW READING.

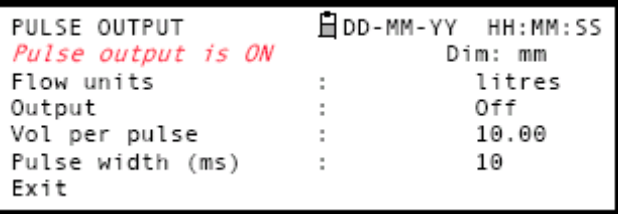

## 3.7.7 Калибровка сигнала импульсного выхода

- $\mathbf{1}$ Когда прибор работает в режиме FLOW READING, нажмите функциональную кнопку Pulse (импульсный) для выхода на экран PULSE OUTPUT (импульсный выход).
- 2. Для изменения единиц измерения расхода выберите Flow unit (единица измерения расхода) и нажмите функциональные кнопки (7), (8), (9) выбора требуемых единиц измерения.

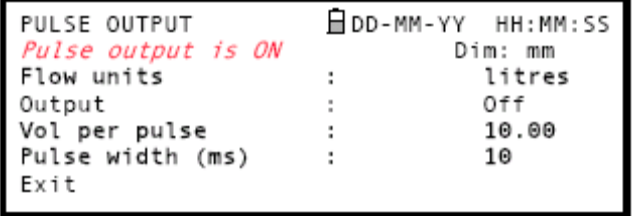

- 3. Выберите Vol per pulse (объем на импульс) и введите требуемое значение. (В приведенном на рисунке примере импульс выдается через каждые 10 литров потока).
- 4. Выберите Pulse width (in ms) (ширина импульса в мс), чтобы характеристики сигнала удовлетворяли конкретным практическим требованиям, например, в случае использования электромеханического счетчика. Чтобы узнать необходимую минимальную ширину импульсов, см. листок данных от изготовителя
- 5. Выберите Exit и нажмите ENTER, чтобы возвратиться к экрану FLOW READING.

#### $3.8$ Печать данных

Регистрируемые данные могут быть распечатаны с использованием RS232-совместимого принтера или беспроводного соединения через интерфейс Bluetooth.

## 3.8.1 Как распечатать регистрируемые данные с использованием принтера с интерфейсом RS232

Описание данной процедуры показывает Вам, как установить и использовать принтер с интерфейсом RS232 для распечатки регистрируемых данных.

### Установка соединения RS232

Подключите Portaflow 330 к принтеру, используя поставляемый кабель принтера. Этот кабель оборудован 9-штырьковым штепсельным разъемом типа D со следующей цоколевкой:

Контакт 1 - не подключен

- Контакт 2-TxD, передача данных с Portaflow 330 на принтер
- Контакт 3 RxD, получение данных от принтера на Portaflow 330
- Контакт 4 не подключен
- Контакт 5 земля сигнала
- Контакт 6 не подключен
- Контакт 7 не подключен
- Контакт 8 не подключен
- Контакт 9 не подключен

Xon/Xoff

1200

None

 $CR+LF$ 

8

 $\,1\,$ 

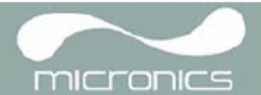

- SETUP RS232 / USB 自DD-MM-YY HH:MM:SS 3. Выберите из главного меню опцию Dim: mm Setup RS232 / USB (установка RS232 / Handshaking USB). Это приводит к выходу на экран  $\ddot{\phantom{a}}$ Baud Rate ÷ SETUP RS232/ USB, CM. рисунок. Data Bits ÷ 4. Установите параметры RS232. Stop Bits ÷ необходимые для принтера. Parity ÷ New line Примечание: Приведенные в данном ÷ руководстве параметры Printer test  $\cdot$ соответствуют термопринтеру Exit
- 5. Убедитесь, что принтер имеет достаточное количество бумаги, включен и находится в режиме ON **I INF**
- 6. Для проверки работоспособности принтерного интерфейса Portaflow 330 выберите из меню SETUP RS232/USB опцию Printer test (проверка принтера). Если интерфейс RS232 работает правильно, будет распечатано следующее сообщение:

#### **Micronics Ltd**

#### <серийный номер прибора>

Если ничего не печатается, проверьте правильность настроек параметров RS232 для принтера и совместимость PF330 по сигналам на контактах TxD и RxD с интерфейсом RS232 принтера. Для обеспечения возможности обмена сигналами TxD и RxD возможно потребуется переходник разъема (для подключения вилочного соединителя к гнездовому или наоборот).

#### Печать зарегистрированных данных

Seiko DPU-414.

- 1. Из главного меню выберите опцию View Logged Data. В результате будет отображаться экран VIEW LOGGED DATA, см. рисунок.
- 2. Выберите Choose from list of sites (выбрать из списка точек замера) и затем название точки замера для указания тех зарегистрированных данных, которые требуется распечатать.
- 3. При готовности начать загрузку выберите Download log (загрузить зарегистрированные данные).
- 4. На экране DOWNLOAD LOG (загрузка зарегистрированных данных) выберите RS232. Откроется экран SETUP RS232/ USB, см. рисунок ниже.

VIEW LOGGED DATA 自DD-MM-YY HH:MM:SS Dim: mm Choose from list of sites View log as text View log as graph Graph Y axis max. 1.00  $\sim$  1 Download log Clear log Exit

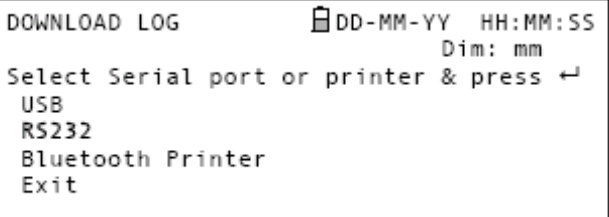

- 5. На экране SETUP RS232/USB выберите опцию Send. Теперь принтер должен начать свое действие.
- 6. В ходе печати будет воспроизводиться соответствующее сообщение (см. следующую страницу).

SETUP RS232/USB

自DD-MM-YY HH:MM:SS

Send Fxit

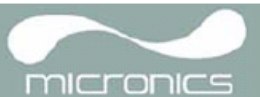

<span id="page-36-0"></span>7. Печать будет продолжаться до тех пор, пока не будет сделан вывод всех зарегистрированных данных или не будет нажата кнопка  $+$ .

*Примечание: Принтер будет продолжать печатать до тех пор, пока его буфер печати не станет пустым, что может занять некоторое время.*

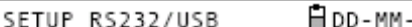

- YY HH:MM:SS

Data is being downloaded on RS232

This screen will clear when download is completed. Press<sup>+1</sup> to cancel Download

## **.8.2 Как распечатать зарегистрированные данные с использованием принтера 3 с интерфейсом Bluetooth®**

Для осуществления беспроводной печати в пределах прямой дальности до 100 м может использоваться **Bluetooth-совместимый принтер Able Systems Ltd ASL Ap1300-BT.** 

*Примечание: Micronics Ltd не может гарантировать совместимость с любым другим принтером Bluetooth.*

- 1. Убедитесь, что принтер имеет достаточное количество бумаги, и затем включите принтер.
- 2. Из главного меню выберите опцию View Logged Data. В результате будет отображаться экран VIEW LOGGED DATA, см. рисунок.

```
VIEW LOGGED DATA
                    自DD-MM-YY
                                HH:MM:SS
                             Dim: mm
Choose from list of sites
View log as text
View log as graph
Graph Y axis max. :
                               1.00
Download log
Clear log
Fxit
```
- 3. Выберите Choose from list of sites (выбрать из списка точек замера) и затем название точки замера для указания тех зарегистрированных данных, которые требуется распечатать.
- 4. При готовности начать загрузку выберите Download log (загрузить зарегистрированные данные).
- экран SETUP RS232/ USB, см. рисунок 5. На экране DOWNLOAD LOG (загрузка зарегистрированных данных) выберите Bluetooth Printer. В результате откроется ниже.

DOWNLOAD LOG 自DD-MM-YY HH:MM:SS Dim: mm Select Serial port or printer & press  $\leftarrow$ USB RS232 Bluetooth Printer Exit

начаться печать, инициализируется беспроводное соединение между установить беспроводное соединение 6. Выберите Send (отправить). В результате, перед тем как может Portaflow 330 и принтером. Это может занять до 10 секунд. При попытке будет отображаться ряд статусных сообщений (см. ниже).

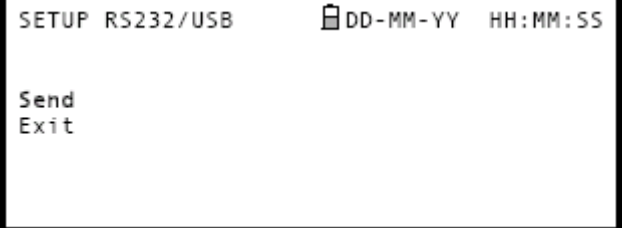

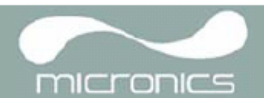

### Установление соединений - принтер по умолчанию

При установлении соединений отображается ряд следующих статусных сообщений.

1. Initialising Bluetooth.. (инициализация Bluetooth). Проверяется подключенный модуль BT (Bluetooth).

⊟ DD-MM-YY BT CONNECTION HH:MM:SS Initialising Bluetooth.. Connecting to printer Please wait...

2. Configuring BT printer.. (конфигурирование принтера Bluetooth). Конфигурируются параметры модуля

Ap1300-BT.

Bluetooth на работу с принтером ASL

自DD-MM-YY BT CONNECTION Configuring BT printer..

HH:MM:SS

Connecting to printer Please wait...

3. Connecting BT printer.. (подключение принтера Bluetooth). Ищется тип принтера ASL Ap1300-BT и IP-адрес.

BT CONNECTION Connecting BT printer..

自DD-MM-YY HH:MM:SS

Connecting to printer Please wait...

4. Sending data to BT printer.. (отправка данных на принтер Bluetooth) Если соединения были успешно установлены, Portaflow 330 будет отправлять данные на принтер.

BT CONNECTION **BDD-MM-YY** HH:MM:SS Sending data to BT printer..

Press<sup>+1</sup> to cancel printing

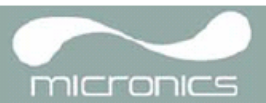

#### Установление соединений - принтер не по умолчанию

Если используемый принтер Bluetooth не является принтером по умолчанию, то в этом случае Portaflow 330 сначала должен найти месторасположение (идентифицирующий адрес) принтера и его тип 'ASL Ap1300-BT'. При нахождении этих значений они сохраняются, и новый принтер становится принтером по умолчанию.

- Первоначально, последовательность связи будет той же самой, что и для принтера по умолчанию, а именно: Инициализация Bluetooth.
	- Конфигурирование принтера Bluetooth.
	- Подключение принтера Bluetooth.

В этот момент Portaflow 330 не может найти свой принтер по умолчанию и будет автоматически инициировать поиск другого принтера ASL Ap1300-BT. В течение этого времени будут отображаться следующие статусные сообщения:

1. Если найден другой принтер ASL Ар1300-ВТ, то в этом случае данные будут отправлены на этот принтер.

BT CONNECTION ⊟DD-MM-YY HH:MM:SS Searching BT printer..

Connecting to printer Please wait...

2. Если никакого другого принтера ASL Ар1300-ВТ не будет найдено, то будет отображаться данное сообщение.

BT CONNECTION

自DD-MM-YY HH:MM:SS

Failed to connect to printer!

Press← to return to Menu or △▽ to try again

Ключевой момент: Если Portaflow 330 не сумел установить связь при первой попытке, требуется нажать кнопку прокрутки  $\triangle$  или  $\nabla$ , чтобы сделать новую попытку. Нарушение связи будет более вероятным, если аккумуляторная батарея принтера имеет низкий уровень зарядки.

3. Это сообщение отображается, если из меню DOWNLOAD LOG выбрать принтер Bluetooth, но Portaflow 330 не имеет установленного модуля Bluetooth.

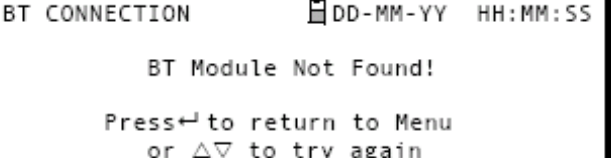

# <span id="page-39-0"></span>4: Техническое обслуживание и ремонт

Данный прибор не содержит каких-либо компонентов, доступных для обслуживания пользователем. Нижеследующие замечания приведены как инструкции в части общих мер ухода за оборудованием.

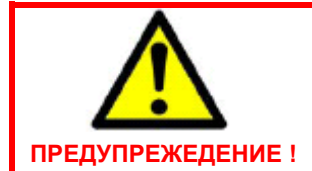

Не разбирайте прибор, не получив на это рекомендации от Micronics. Возвратите прибор утвержденному сервисному агенту или в место его приобретения для получения дополнительных рекомендаций.

- 1. Убедитесь, что прибор выключен и отключен от электросети, затем протрите прибор снаружи чистой, увлажненной тканью или бумажным полотенцем. Использование растворителя может повредить поверхность прибора.
- 2. Прибор содержит перезаряжаемую аккумуляторную батарею, утилизировать которую необходимо безопасным образом и в соответствии с действующими местными нормативными актами страны эксплуатации прибора.
- 3. Убедитесь, что все кабели и разъемы поддерживаются в чистоте и не имеют на себе следов смазки или загрязняющих веществ. Разъемы при необходимости можно чистить с помощью универсальных чистящих средств.
- 4. Избегайте использовать излишние количества смазки/контактного вещества в датчиках, поскольку это может ухудшить рабочие характеристики оборудования. Лишняя смазка/контактное вещество могут быть удалены с датчиков и направляющих кронштейнов с использованием впитывающих бумажных салфеток и универсальных обезжиривающих растворителей.
- 5. Мы рекомендуем менять контактное вешество, используемое для обеспечения акустического контакта, каждые 6 месяцев, преимущественно, на трубах в местах наложения прибора, слишком горячих для прикосновения. Если уровень сигнала понижается до уровня ниже 30%, это также сигнал того, что датчики требуют повторной смазки.
- 6. Регулярно проверяйте все кабели/детали на отсутствие повреждений. Сменные компоненты можно получить из Micronics.
- 7. Убедитесь, что лицо, обслуживающее прибор, располагает достаточной квалификацией для этого. При наличии сомнений в работоспособности прибора верните его в Micronics с подробным отчетом о природе какой-либо проблемы.
- 8. Убедитесь в принятии соответствующих мер предосторожности при использовании каких-либо материалов для очистки прибора/датчиков.
- 9. Прибор и датчики должны калиброваться, по меньшей мере, один раз каждые 12 месяцев. Для получения более подробной информации обращайтесь в Micronics или к вашему местному сервисному агенту.
- 10. При возврате изделия в Micronics удостоверьтесь в его чистоте и, пожалуйста, уведомите Micronics, если прибор находился в контакте с какими-либо опасными веществами.
- 11. Если прибор был доставлен с запыленными или грязными колпачками, удостоверьтесь, что они не переустанавливались, когда прибор не использовался.

# <span id="page-40-0"></span>5: Обнаружение и устранение неисправностей

#### $5.1$ Краткие сведения

Если Вы имеете какую-либо проблему со своей системой контроля расхода, это может быть вызвано любой из следующих причин:

### Неисправность прибора

Если Вы подозреваете, что прибор неисправен, его можно проверить с использованием испытательного блока, как описано в разделе 5.4. Это позволит установить, что прибор работоспособен и получает от подключенных датчиков нормальный сигнал.

### Неправильность установки

То что сигнал имеет низкий или нулевой уровень, может быть вызвано неправильностью установки и, в частности, тем, что:

- В прибор введены неправильные данные о точке замера.
- Выбраны для использования неправильные или не соответствующие требованиями  $\bullet$ ультразвуковые датчики.
- Неправильно установлены датчики не нанесено контактное вещество, неправильно выбрано расстояние между датчиками, небезопасное крепление.
- Плохие соединения между пробоотборными устройствами и прибором.

#### Проблема, связанная с конкретным применением прибора

Если Вы определили, что прибор находится в нормальном состоянии и для текущей точки замера он установлен правильно и что пробоотборные устройства смонтированы и настроены должным образом, это означает, что существует проблема практического характера, связанная с точкой замера.

Проверьте, нет ли таких условий, как:

#### Плохое качество внешней поверхности трубы

- Неровная поверхность, препятствующая получению хорошего поверхностного контакта с датчиком.
- Отслаивание краски (такая краска должна быть удалена).
- Переменный воздушный зазор в трубах с бетонным покрытием, влияющий на качество ультразвукового сигнала.

### Плохая внутренняя конструкция трубы

- Грубые внутренние стенки трубы, влияющие на поток жидкости (см. коэффициент шероховатости).
- Внутренние сварные швы, расположенные на пути передачи сигналов датчика, что влияет на качество сигнала.
- Подтеки на оцинкованных трубах или другие нарушения, создающие помехи на пути распространения сигналов.

#### Неправильное расположение пробоотборного устройства

- Датчики расположены слишком близко к изгибам или клапанам, искажающим профиль скоростей потока.
- Датчики расположены слишком близко к вставным пробоотборным устройствам, искажающим профиль скоростей потока.
- В системах горизонтальных трубопроводов датчики не должны располагаться поверх трубы.

#### Плохое качество жидкости внутри трубы

- Жидкость содержит пузырьки, частицы высокой концентрации или шлам.
- Имеется воздух в верхней части трубы.

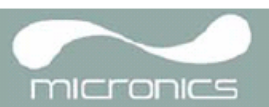

#### <span id="page-41-0"></span>*Плохое течение жидкости внутри трубы*

- Наличие препятствий в трубе.
- Неправильно работающие клапаны не полностью открываются (или неплотно закрываются).

#### *Проблемы, связанные с составом жидкости*

- Многокомпонентные жидкостные составы в точности не подчиняются ожидаемым критериям скорости звука.
- Очень горячая труба едва не превращает воду в пар и поэтому дает неправильные скоростные характеристики – это может происходить из-за понижения давления в трубе.
- Запаривание (flashover) жидкость превращается в пар из-за падения давления до уровня ниже заданного.

## **5.2 Процедура обнаружения и устранения неисправностей**

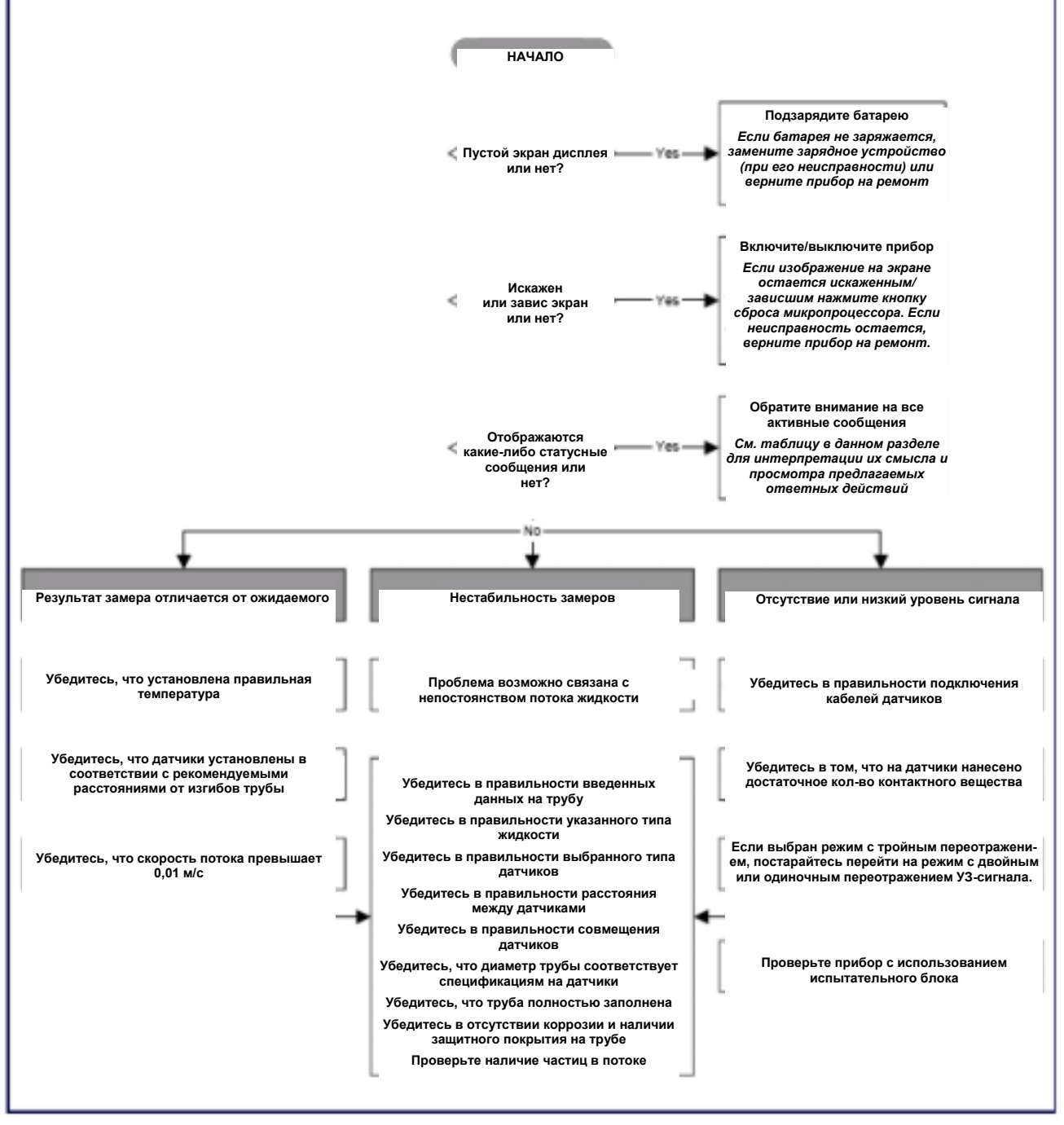

**Рисунок 5.1 Схема обнаружения и устранения неисправностей**

<span id="page-42-0"></span>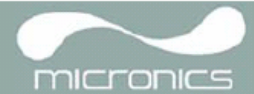

#### Предупреждения и сообщения о состоянии  $5.3$

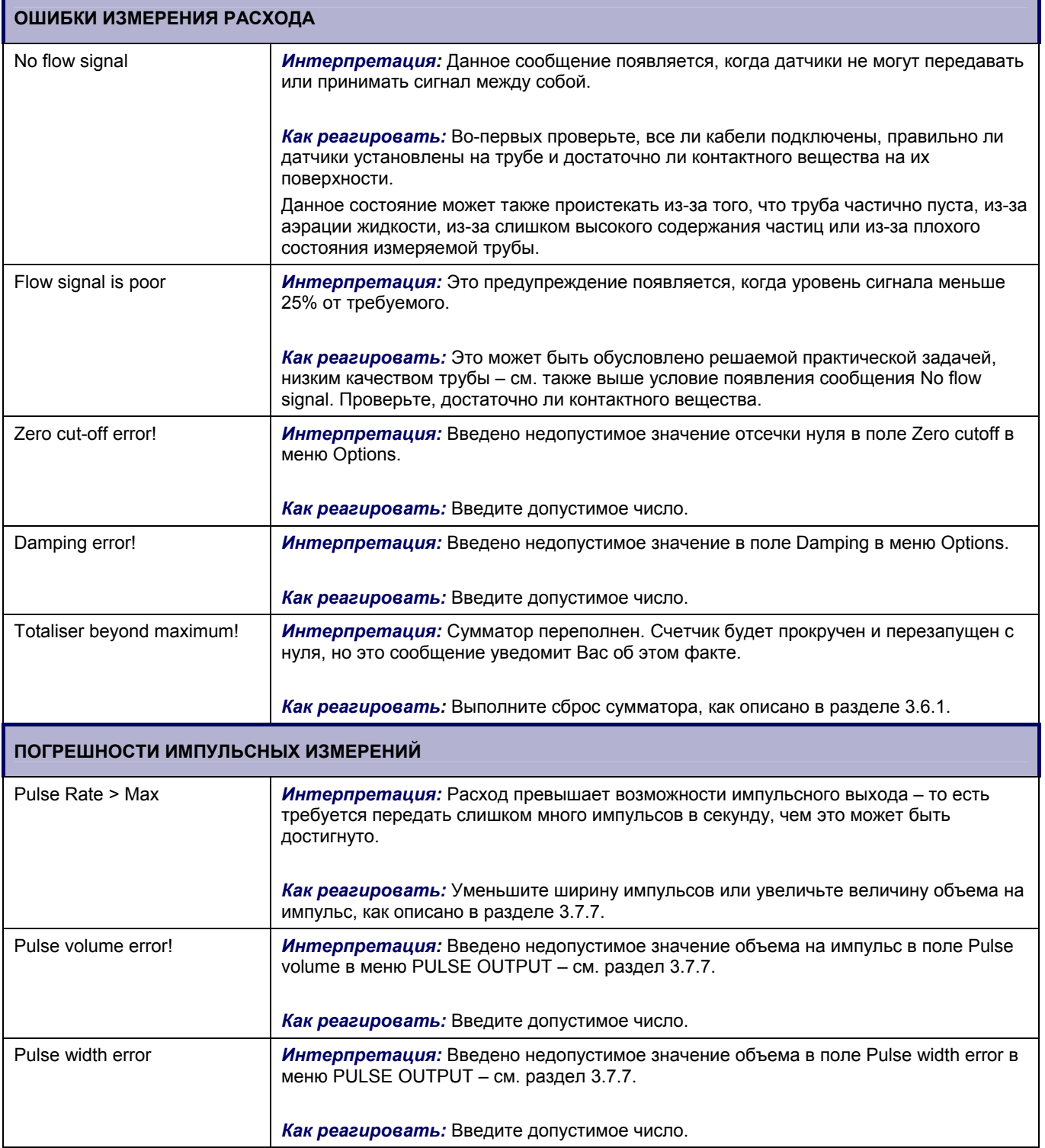

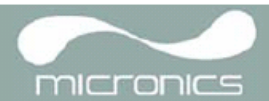

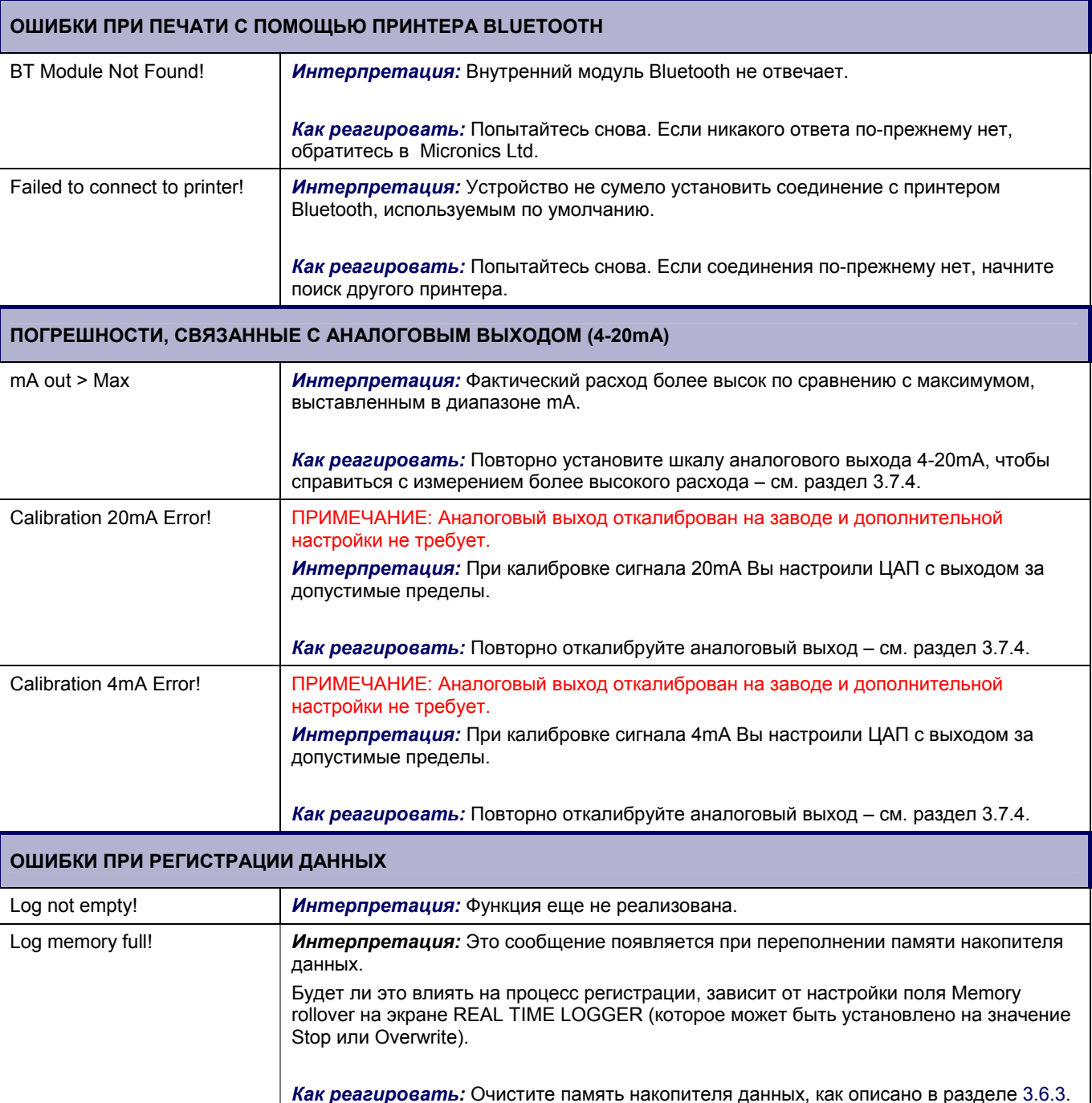

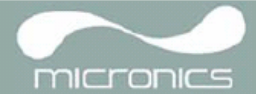

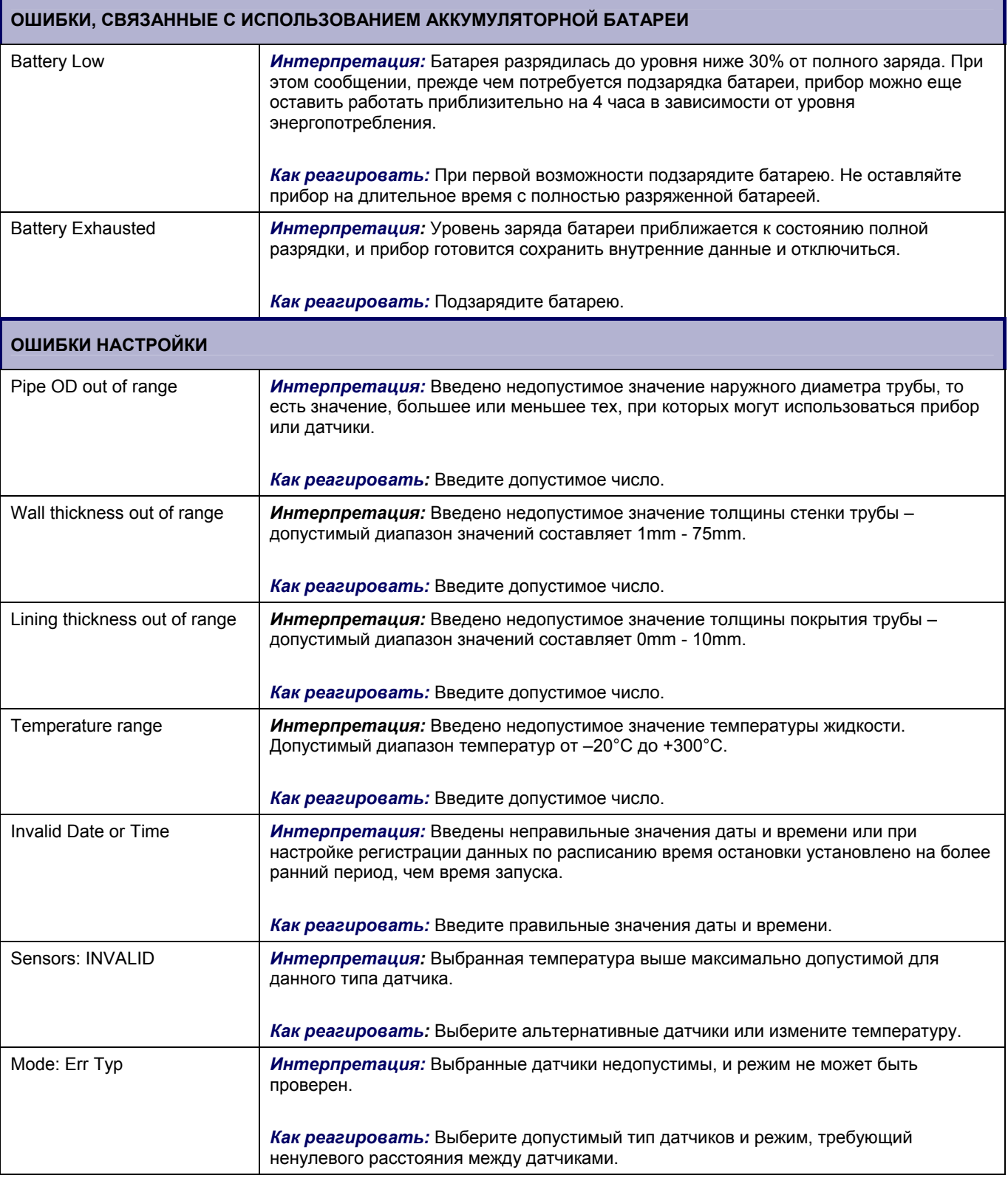

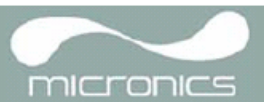

#### <span id="page-45-0"></span> $5.4$ Испытательный блок

Испытательный блок входит в состав комплекта оборудования Portaflow 330 и обеспечивает возможность функциональной проверки датчиков и соединительных кабелей.

- Включите прибор.  $\overline{1}$
- $\mathfrak{D}$ Выберите Quick Start и введите параметры, которые представлены в нижеприведенной таблице для соответствующего типа датчика (А или В):

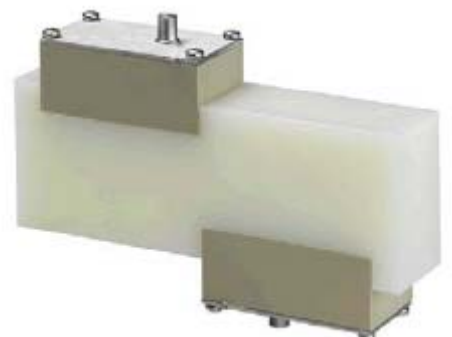

Рисунок 5.2 Испытательный блок

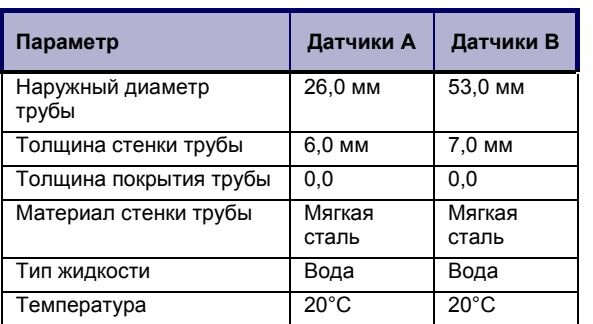

- 3 После ввода вышеуказанных данных будет отображаться экран SENSOR SEPARATION.
- С помощью кнопок прокрутки вверх и вниз перейдите в меню SENSOR SELECTION. Выберите  $\overline{\mathbf{A}}$ соответствующий датчик (по умолчанию "A") и нажмите ENTER, чтобы возвратиться в меню SENSOR SEPARATION.
- $\sqrt{2}$ Выберите опцию Sensor mode, установите курсор на Diagonal (диагональное расположение) и нажмите ENTER, чтобы возвратиться в меню SENSOR SELECTION.
- 6 Выберите Exit и нажмите ENTER, чтобы возвратиться к экрану SENSOR SEPARATION.
- $\overline{7}$ Проверьте правильность отображаемых параметров.
- $\mathsf{R}$ Нанесите на датчики контактное вещество и присоедините их к испытательному блоку с помощью разъемов, расположенных ближе к центру испытательного блока, см. рисунок, и временно закрепите их на месте с помощью резинки или ленты.
- $\mathbf{Q}$ Подключите датчики к прибору Portaflow 330 с помощью поставляемых кабелей.
- 10 Нажмите ENTER, чтобы выйти на экран FLOW READING.
- 11 Выберите кнопку Options, чтобы выйти в меню READING OPTIONS, и установите значение Damping, по меньшей мере, на 10 секунд.
- 12 Выберите Exit и нажмите ENTER, чтобы возвратиться к экрану FLOW READING.
- 13 Какой результат замера расхода отображается, не важно. Сам факт получения значения замера показывает, что прибор работает. Значение может колебаться, но это нормально.
- 14 Индикатор интенсивности сигнала, расположенный в левой части дисплея, должен показывать 3-4 штриха.

#### $5.5$ Функция сброса микропроцессора

При редком событии полного зависания прибора Portaflow 330 или при отображении на экране дисплея полной "тарабарщины", можно выполнить сброс (с перезапуском) микропроцессора. Для этого следует вставить выпрямленную скрепку в маленькое отверстие, расположенное с правой стороны прибора, и привести в действие внутренний выключатель сброса. При этом скрепку следует держать перпендикулярно прибору.

<span id="page-46-0"></span>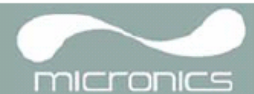

#### $5.6$ Диагностика прибора

Данная функция предназначена для использования опытными пользователями и обеспечивает предоставление информации, которая может помочь пользователю диагностировать проблемы - например, такой проблемой может быть отсутствие сигнала.

При работе в режиме FLOW READING можно выйти на экран диагностики, нажав на функциональную кнопку Options и затем выбрав с экрана FLOW READING OPTION опцию Diagnostics (диагностика). Будут представлены рабочие значения для следующих параметров.

#### Calculated time (µs) (расчетное время, мкс)

Это значение времени в микросекундах, предсказываемое прибором, которое должно потребоваться для передачи акустической волны по трубе конкретного размера. Это значение определяется на основе данных, введенных пользователем, то есть размера и материала трубы, типа установленного датчика и т.п.

#### Actual time (us) (фактическое время, мкс)

Это значение измеряется прибором и равно фактическому времени передачи акустической волны по трубе. Это значение позволяет увидеть, принимается ли сигнал из переданного пакета и в правильное время, что необходимо для получения наиболее сильного сигнала. Обычно это значение на несколько микросекунд меньше расчетного. Если, однако, это значение будет намного больше расчетного, это означает, что имеется проблема с настройкой.

#### Flow (m/s) (pacxod, M/c)

Этот параметр обеспечивает отображение скорости потока в м/с с точностью до 3 знаков после запятой.

#### Signal strength (интенсивность сигнала)

Усредненное значение сигнала, которое должно составлять величину в пределах от 800 до 1600, при этом 800 соответствует приблизительно 50%, а 1600 - приблизительно 100% от требуемой величины.

#### UP/DN time difference (разность времен распространения звука вверх и вниз по потоку)

Разность значений времени распространения сигналов в направлении вверх и вниз по потоку, обусловленная течением жидкости.

#### Propagation µs (время распространения в мкс)

В настоящее время не используется.

#### Signal propagation (распространение сигнала)

В настоящее время не используется.

#### Fluid propagation rate (скорость звука в жидкости)

Скорость звука в жидкости, рассчитанная на основе данных, введенных пользователем. При расчете учитываются вводимые данные о типе и температуре жидкости.

#### Sensor separation (расстояние между датчиками)

Это то значение, которое отображается на экране настройки прибора.

# <span id="page-47-0"></span>*Приложение А: Техническиеданные*

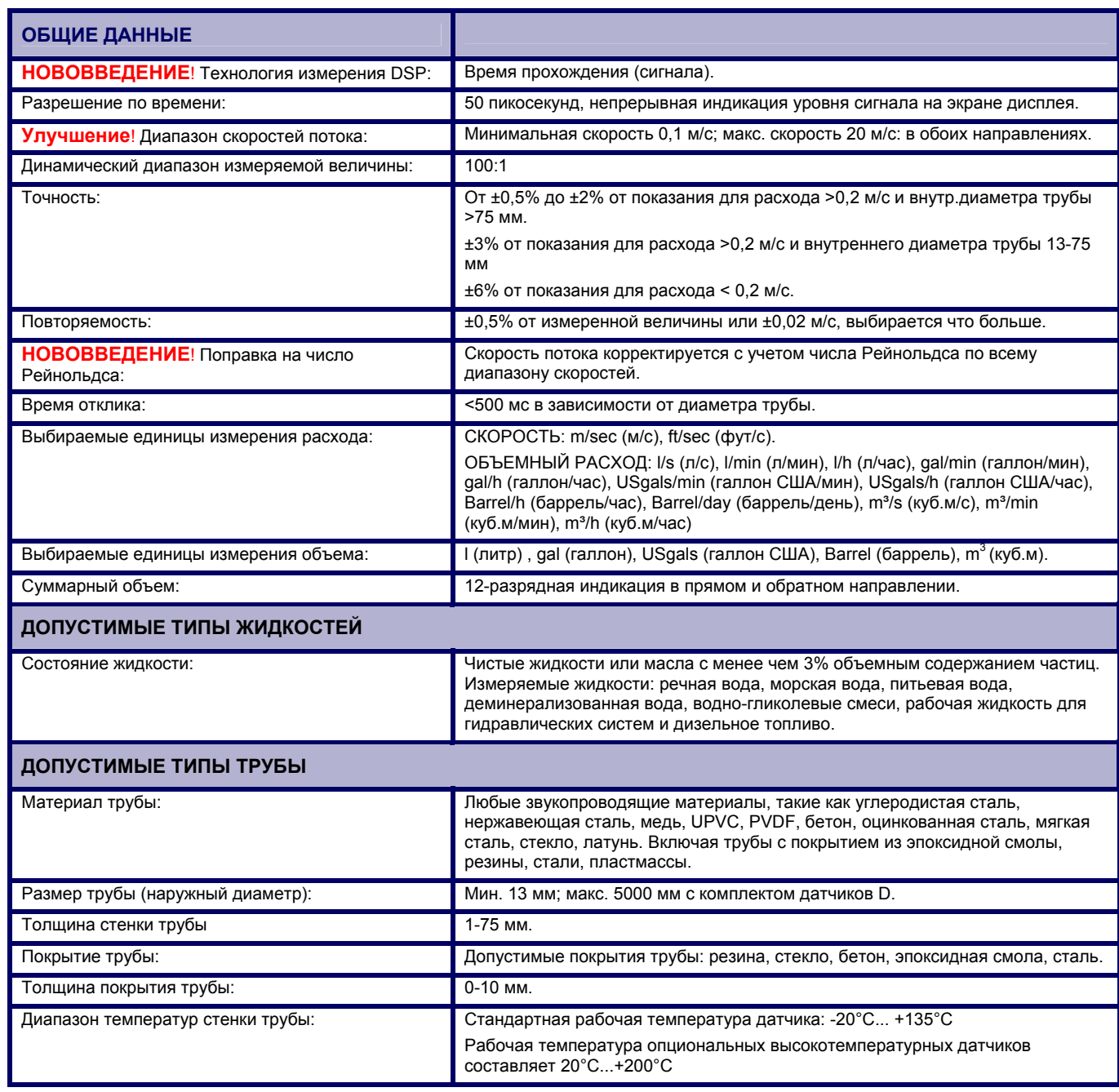

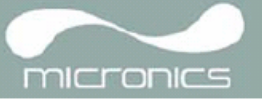

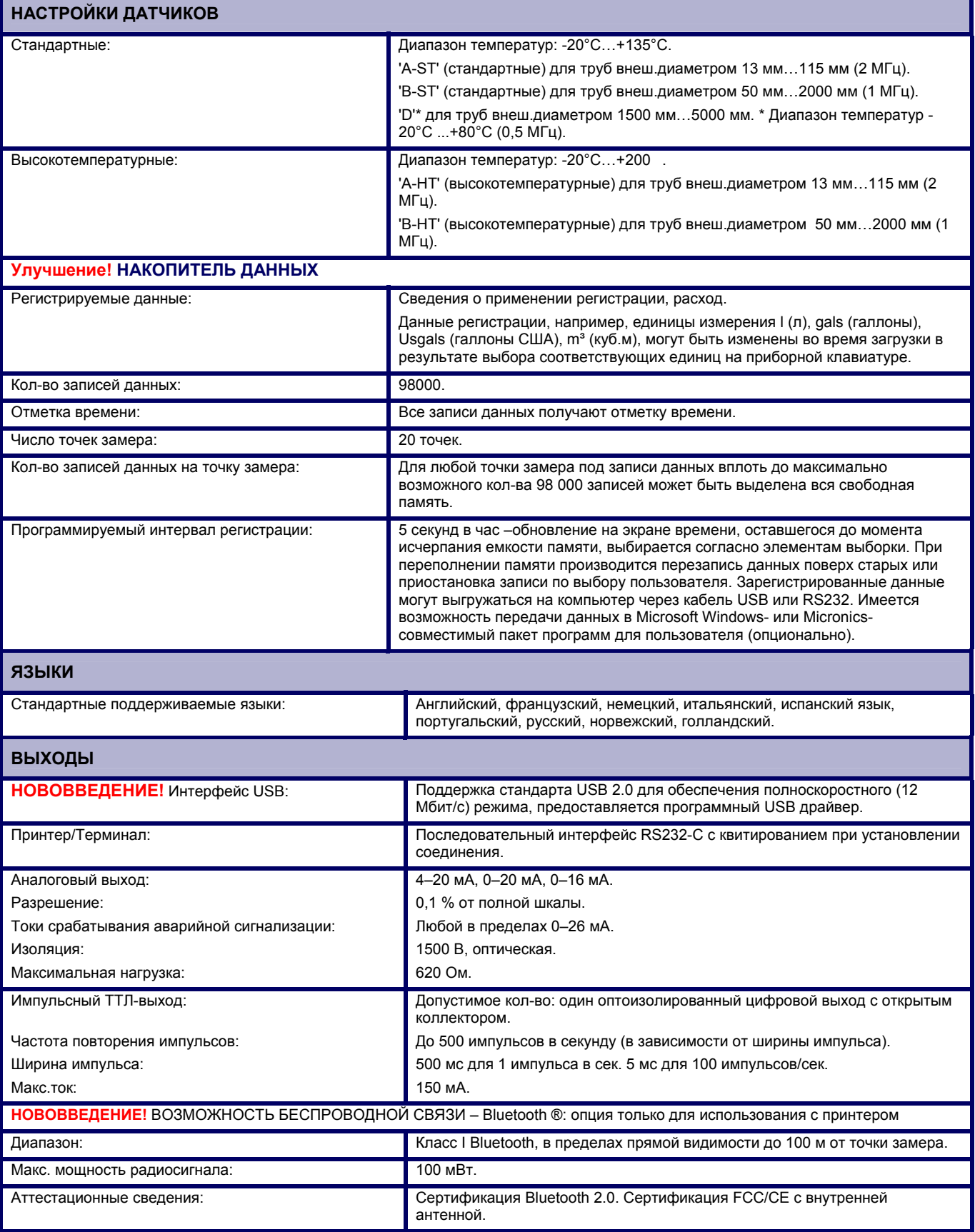

<span id="page-49-0"></span>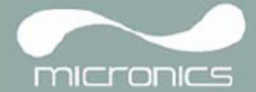

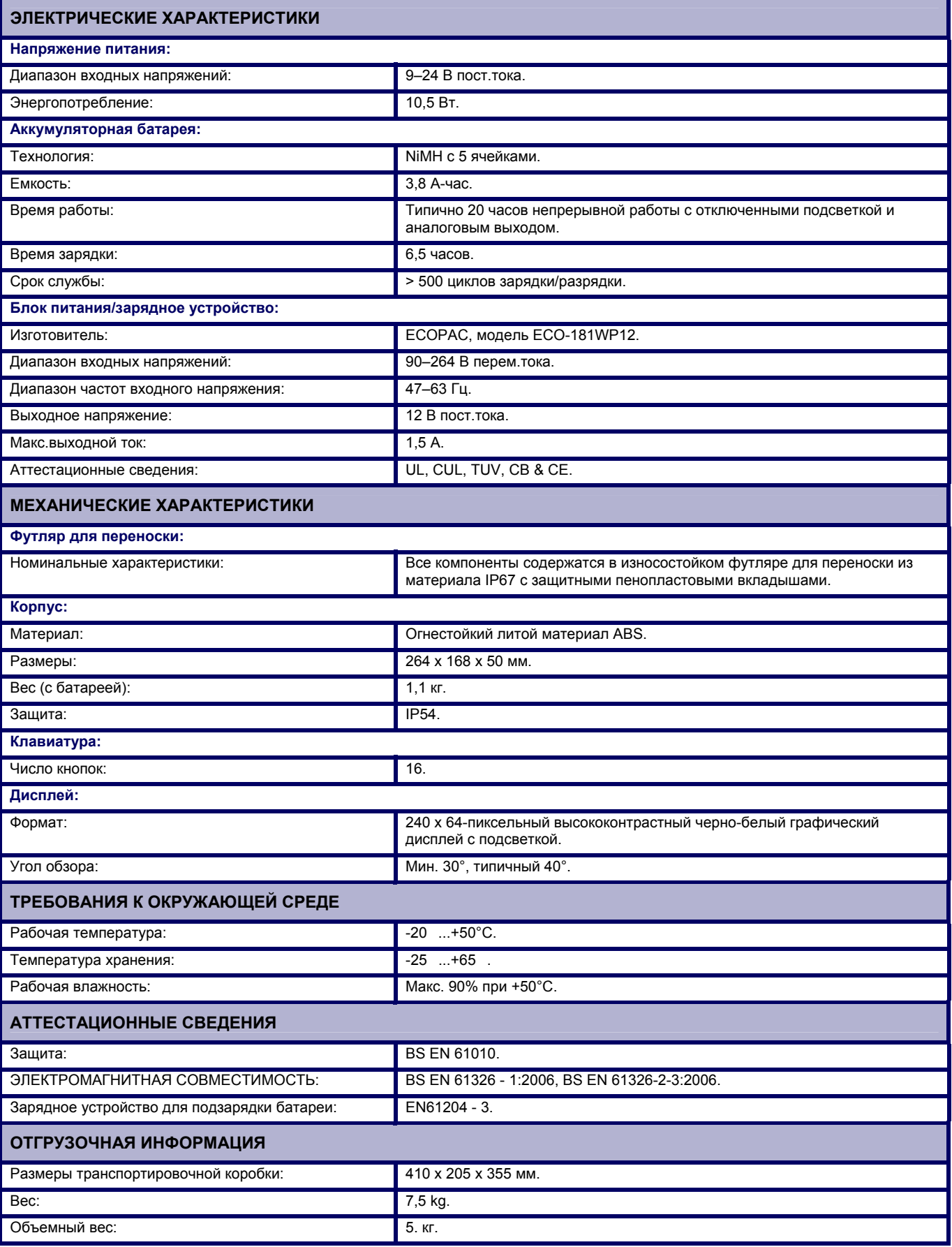

*Руководство пользователя Portaflow 330 (Выпуск 3.0)*